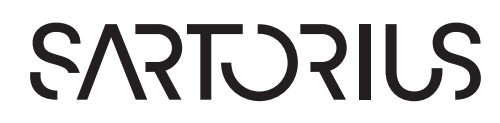

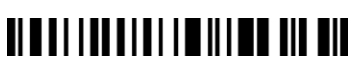

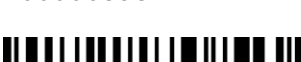

1000068582

**사용 설명서** 원본 사용 설명서

BCA 모델

분석용/정밀형 저울

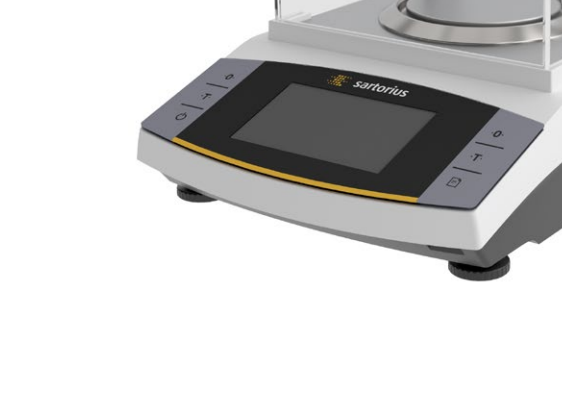

Entris® II Advanced Line

# 목차

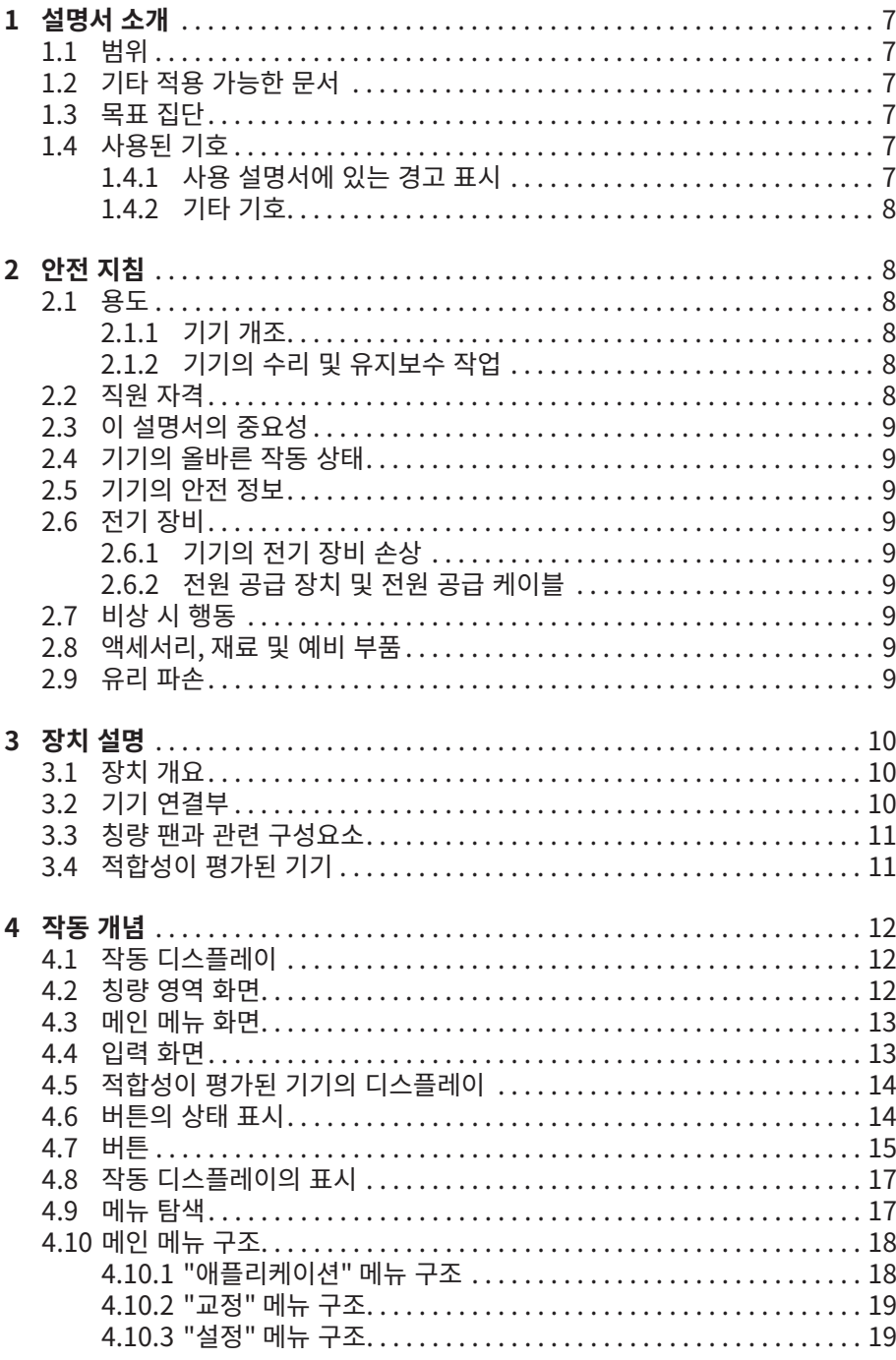

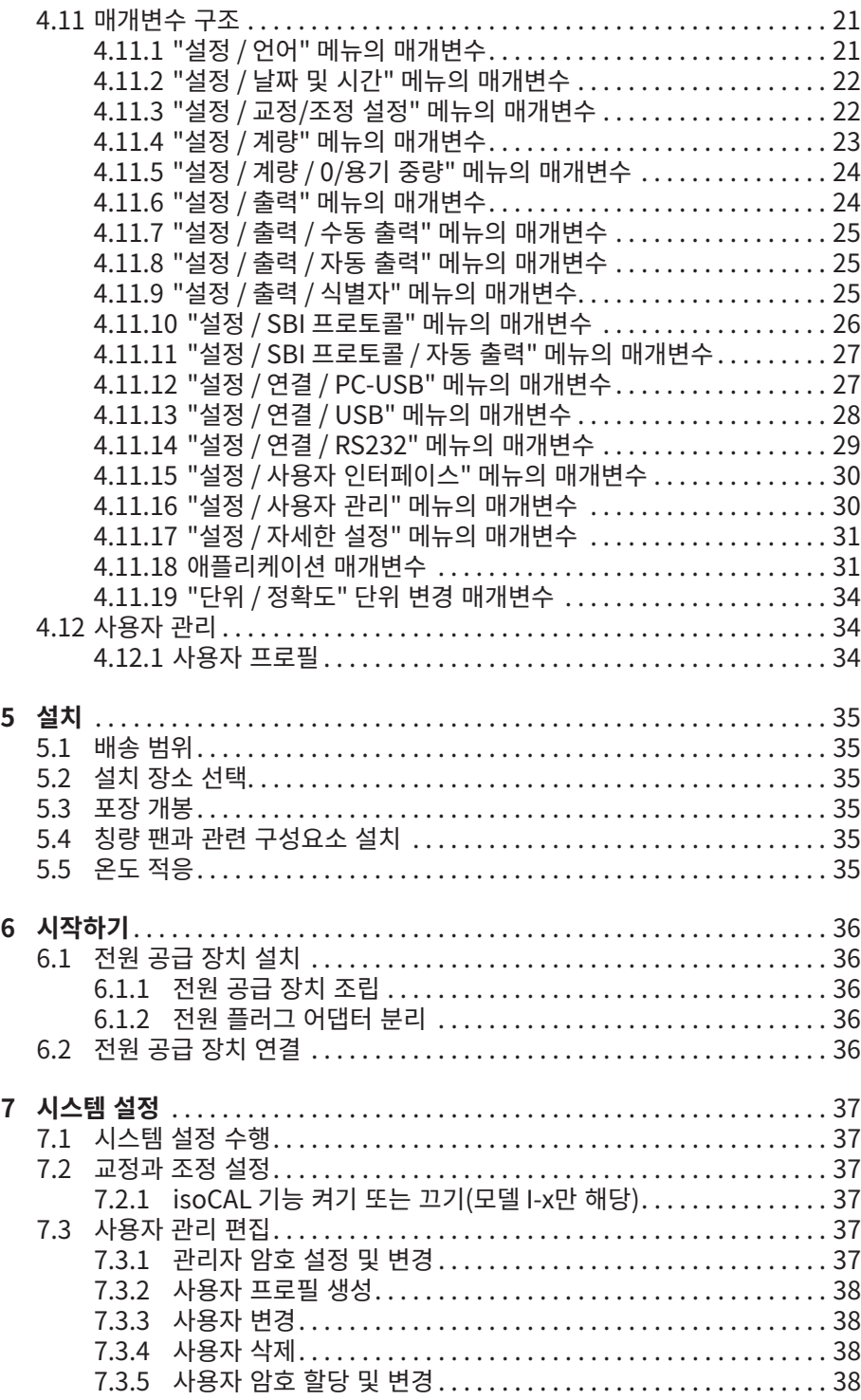

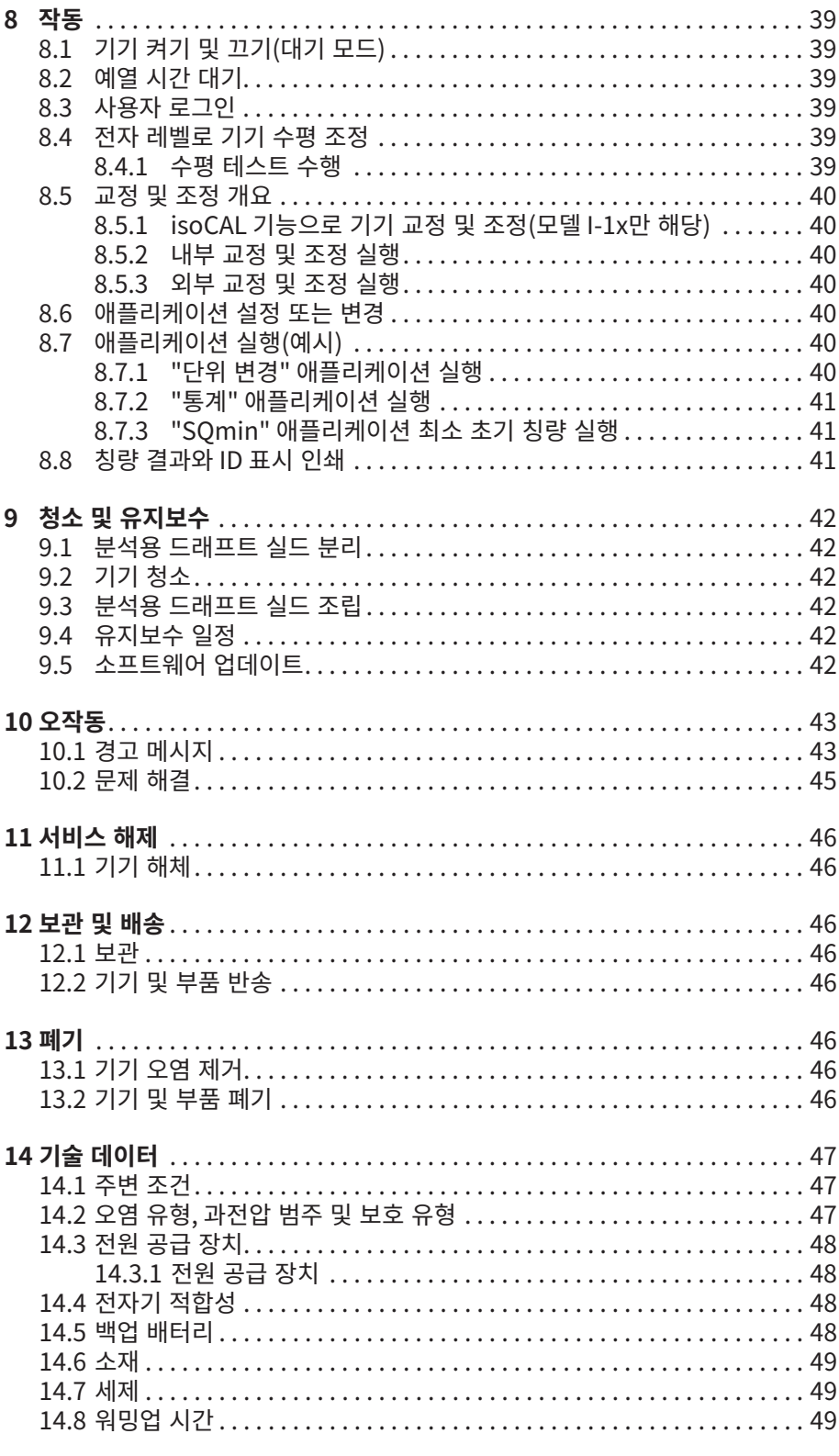

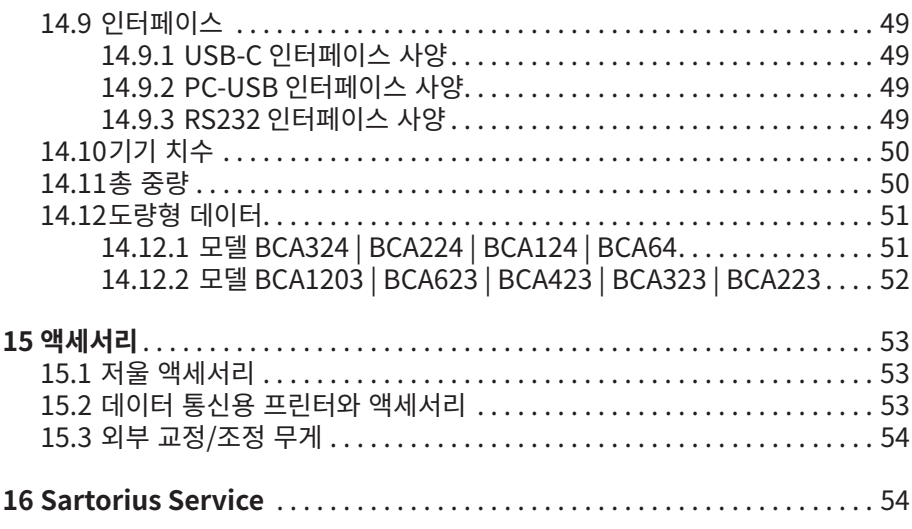

# <span id="page-6-0"></span>1 설명서 소개

### 1.1 범위

이 설명서는 이 기기의 일부입니다. 이 설명서는 다음 버전의 기기에 적용됩니다.

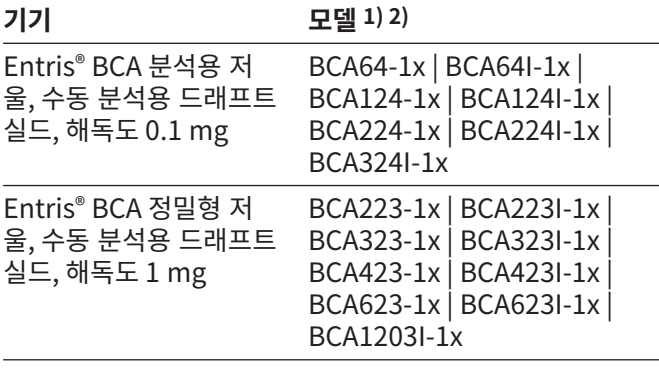

#### **1) 모델의 국가별 표시, x =**

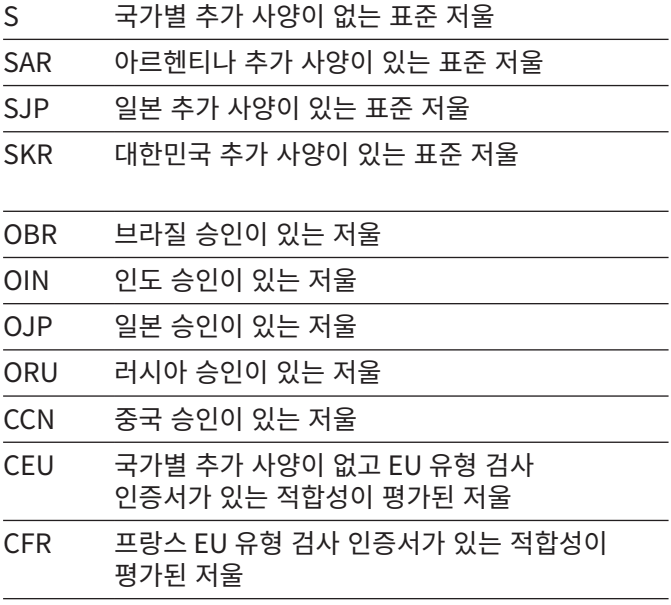

#### **2) 모델의 모델 형식 표시**

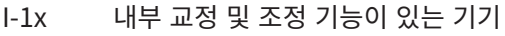

### 1.2 기타 적용 가능한 문서

본 사용 설명서 외에도 다음과 같은 문서에 유의하십시오. 액세서리(예: 프린터) 설치 설명서

### <span id="page-6-1"></span>1.3 목표 집단

본 설명서는 다음과 같은 목표 집단을 대상으로 제작했습니다. 목표 집단은 명시된 내용을 숙지해야 합니다.

#### **목표 집단 지식 및 자격**

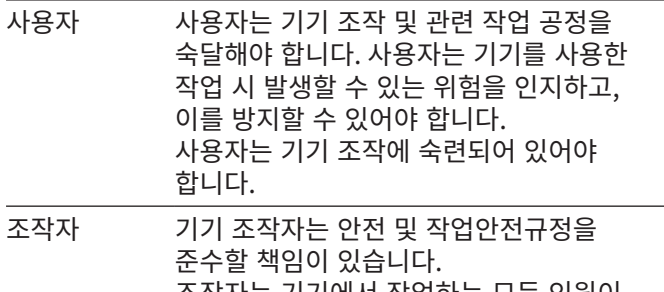

조작자는 기기에서 작업하는 모든 인원이 관련 정보에 대한 접근성을 확보하고 해당 작업에 숙련되었는지 확인해야 합니다.

### 1.4 사용된 기호

1.4.1 사용 설명서에 있는 경고 표시

#### 경고

방지하지 **않을** 경우 사망 또는 심각한 부상을 초래할 수 있는 위험을 나타냅니다.

#### ⚠ 주의

방지하지 **않을** 경우 보통 수준의 부상이나 경상을 초래할 수 있는 위험을 나타냅니다.

공지사항

방지하지 **않을** 경우 물적 손상을 초래할 수 있는 위험을 나타냅니다.

- <span id="page-7-0"></span>1.4.2 기타 기호
- 취급 지침: 반드시 수행해야 하는 조치입니다.
- $\triangleright$  결과: 수행한 조치의 결과입니다.
- [ ] 제어 및 표시 항목을 나타냅니다.
- [ ] 상태, 경고, 오류 메시지를 나타냅니다.

적합성이 평가된(확인된) 기기에 대한 법적 칭량 M 용 인증을 나타냅니다. 적합성이 평가된 기기는 본 설명서에서 "확인됨"으로도 표시됩니다.

#### **조작 디스플레이의 그림**

기기 조작 디스플레이의 그림은 이 설명서에 있는 그림과 다를 수 있습니다.

# 2 안전 지침

### 2.1 용도

이 기기는 실내(예: 산업 단지)에서 사용할 수 있는 고분해능 저울입니다. 본 기기는 액체, 분말, 고체, 끈적한 재료의 질량을 정확히 측정할 수 있도록 개발되었습니다.

각 재료 유형을 적재하려면 적합한 용기를 사용해야 합니다.

이 기기는 본 사용 설명서에 따라서만 사용하도록 설계되었습니다. 그 외의 사용은 **부적절한** 사용으로 간주됩니다.

이 기기를 올바르게 사용하지 **않을** 경우: 기기의 보호 시스템이 손상될 수 있습니다. 예기치 않은 부상 또는 재산상의 피해를 초래할 수 있습니다.

#### **기기 사용 조건**

폭발 위험이 있는 환경에서는 본 기기를 사용하지 **마십시오**. 본 기기는 실내에서만 사용할 수 있습니다.

본 기기는 장비와 함께 본 설명서의 기술 데이터 섹션에 명시된 운용 조건 하에서만 사용할 수 있습니다.

#### 2.1.1 기기 개조

기기를 개조할 경우(예: 추가 구성품 장착): 기기의 안전성이 저하되거나 기기 적합성 선언의 효력이 상실될 수 있습니다.

기기 개조에 관한 문의사항이 있으시면 Sartorius에 연락해 주십시오.

#### 2.1.2 기기의 수리 및 유지보수 작업

기기의 수리 및 유지보수 작업을 수행하려면 기기에 관한 특별 전문 지식이 있어야 합니다. 기기를 올바로 수리 또는 유지보수하지 **않을** 경우: 기기의 안전성이 저하되거나 검증 마크의 효력이 상실될 수 있습니다.

보증 범위 외의 수리 작업 또한 Sartorius Service에 의뢰하거나 Sartorius Service와 상의한 다음에 수행하는 것이 좋습니다.

본 설명서에 명시된 유지보수 작업만 수행하십시오. Sartorius Service에서 수행해야 하는 유지보수 작업의 경우, Sartorius Service에 문의하십시오.

### 2.2 직원 자격

이 기기의 안전한 취급에 관하여 충분한 지식이 **없는** 사람이 기기에서 작업을 수행하는 경우: 본인이나 주위에 있는 사람이 부상을 입을 수 있습니다.

- ▶ 기기에서 작업하는 모든 사람이 필요한 지식과 자격을 갖추고 있는지 확인하십시오(설명 참조 ["1.3 목표 집단"](#page-6-1) [장, 7 페이지\)](#page-6-1).
- ▶ 명시된 작업 수행 시 특정한 자격이 필요한 경우: 요청된 목표 집단이 해당 작업을 수행하게 하십시오.
- t 명시된 작업 수행 시 자격이 필요하지 **않은** 경우: "사용자" 목표 집단이 해당 작업을 수행하게 하십시오.

### <span id="page-8-0"></span>2.3 이 설명서의 중요성

이 설명서의 내용을 따르지 않으면 심각한 결과(예: 사람에 대한 위험)가 발생할 수 있습니다.

- ▶ 본 설명서를 정독하십시오.
- ▶ 본 설명서에 명시된 정보는 기기에서 작업하는 누구나 볼 수 있어야 합니다.
- ▶ 사용 설명서를 보관하십시오.
- ▶ 사용 설명서를 분실한 경우 새 설명서를 요청하거나 Sartorius 웹사이트에서 최신 설명서를 다운로드하십시오(www.sartorius.com).

### 2.4 기기의 올바른 작동 상태

기기가 손상되거나 부품이 마모되면 오작동 또는 감지하기 어려운 위험이 발생할 수 있습니다.

- ▶ 안전하고 완벽한 정상 작동 상태에서만 본 기기를 운용하십시오.
- ▶ 유지보수 주기를 준수하십시오 (유지보수 주기와 작업 내용 참조 ["9.4 유지보수 일정"장, 42 페이지\)](#page-41-1).
- $\blacktriangleright$  손상이 발생한 경우 즉시 Sartorius Service에 수리를 의뢰하십시오.

### 2.5 기기의 안전 정보

경고 표시, 안전 레이블 등의 기호는 기기의 취급을 위한 안전 정보입니다. 안전 정보 누락 시 심한 부상을 입을 수 있습니다.

**▶ 기호를 가리거나 제거 또는 변경하지 <b>마십시오**. ▶ 기호를 잘 알아보기 어려운 경우 교체하십시오.

### 2.6 전기 장비

#### 2.6.1 기기의 전기 장비 손상

기기의 전기 장비가 손상되면(예: 절연재 손상) 예기치 않은 위험이 발생할 수 있습니다.

- ▶ 전기 장비에 결함이 있는 경우 기기를 전원 공급 장치에서 분리하고 Sartorius Service에 문의하십시오.
- ▶ 전류가 흐르는 부품은 습기로부터 멀리 하십시오. 습기로 인해 단락이 발생할 수 있습니다.

#### 2.6.2 전원 공급 장치 및 전원 공급 케이블

부적합하거나 크기가 적절하지 않은 전원 공급 케이블 또는 부적합한 전원 공급 장치를 사용하는 경우 감전 등으로 심한 부상을 입을 수 있습니다.

- ▶ 순정 전원 공급 장치와 전원 공급 케이블만 사용하십시오.
- ▶ 전원 공급 장치 또는 전원 공급 케이블을 교체해야 하는 경우: Sartorius Service에 문의하십시오. 전원 공급 장치 또는 전원 공급 케이블을 수리하거나 개조하지 **마십시오**.

### 2.7 비상 시 행동

비상 상황이 발생할 경우(예: 기기 고장 또는 위험 상황으로 인해): 부상을 입을 수 있습니다. 즉시 기기의 작동을 중단해야 합니다.

- ▶ 전원 공급 장치에서 기기의 전원 공급 케이블을 분리하십시오.
- $\triangleright$  기기의 재작동을 방지하십시오.

### 2.8 액세서리, 재료 및 예비 부품

부적절한 액세서리와 예비 부품을 사용하는 경우 본 기기의 기능과 안전성에 영향을 미치며, 다음과 같은 결과를 초래할 수 있습니다.

- − 사용자의 부상 위험
- − 기기 손상
- − 기기 오작동
- − 기기 고장
- ▶ Sartorius에서 공급하는 승인된 액세서리와 예비 부품만 사용하십시오.
- ▶ 정상적으로 작동하는 액세서리와 예비 부품만 사용하십시오.

### 2.9 유리 파손

유리로 제작된 구성요소는 떨어뜨리거나 잘못 취급하면 파손될 수 있습니다. 깨진 유리의 모서리에 자상을 입을 수 있습니다.

- ▶ 반드시 기기의 베이스를 잡고 기기를 들어 올리십시오. 드래프트 실드를 잡고 기기를 들어 올리지 **마십시오**.
- ▶ 기기를 들어 올리거나 운반할 때에는 경로상에 사람이나 물건이 **없어야** 합니다.

# <span id="page-9-0"></span>3 장치 설명

### 3.1 장치 개요

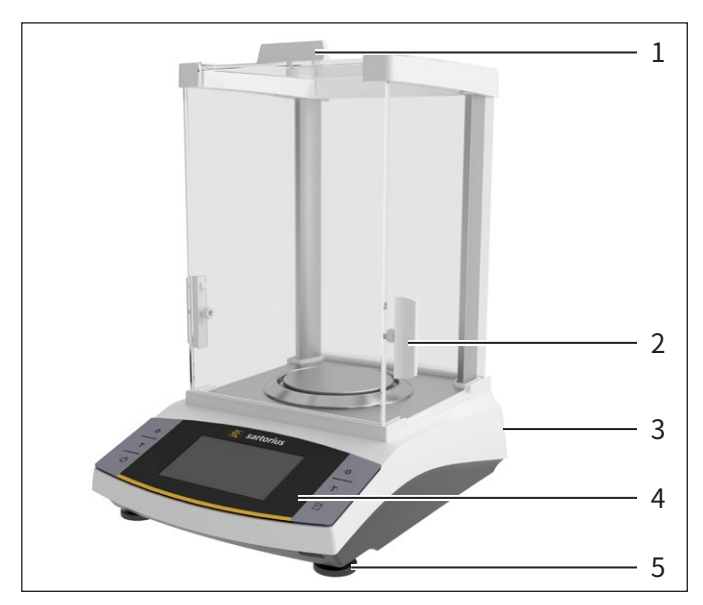

그림1:  분석용 드래프트 실드가 있는 분석용 저울(예시)

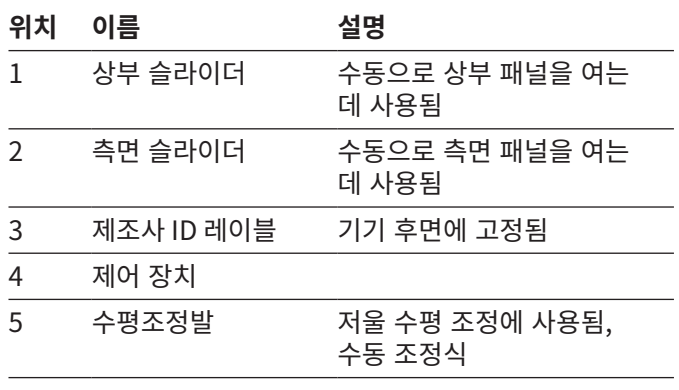

### 3.2 기기 연결부

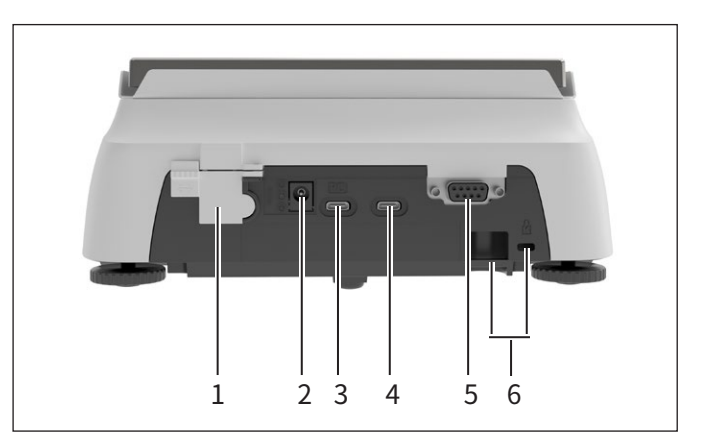

그림2:  정밀형 저울(후면도)

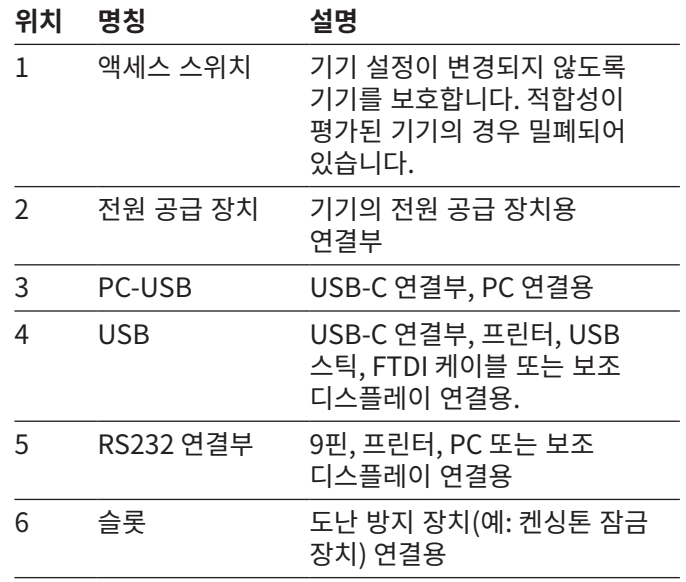

### <span id="page-10-0"></span>3.3 칭량 팬과 관련 구성요소

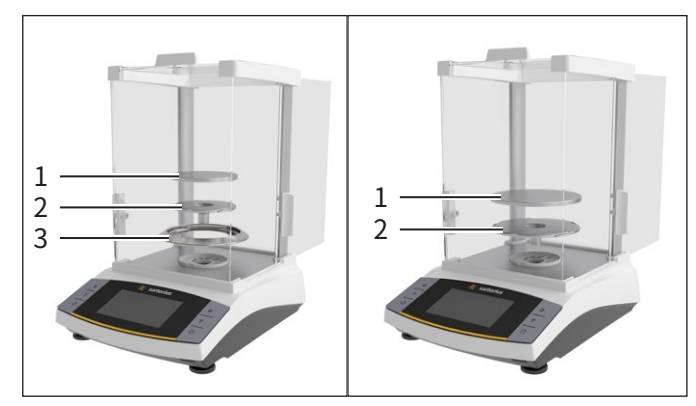

그림3:  분석용 드래프트 실드가 있는 분석용 저울, 분석용 드래프트 실드가 있는 정밀형 저울(예시)

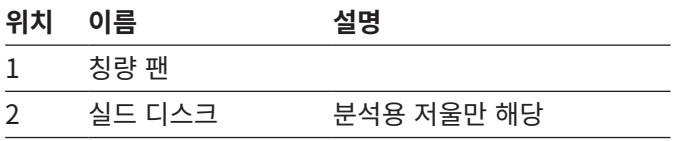

### 3.4 적합성이 평가된 기기

적합성이 평가된 모델의 일부 설정은 사용자에 의한 변경(예: 외부 조정 또는 "계량" 메뉴의 "안전 수준")으로부터 보호됩니다. 이 조치는 법적 칭량에서 사용하는 경우에 기기의 적합성을 보장하기 위한 것입니다.

<span id="page-11-0"></span>4 작동 개념

### 4.1 작동 디스플레이

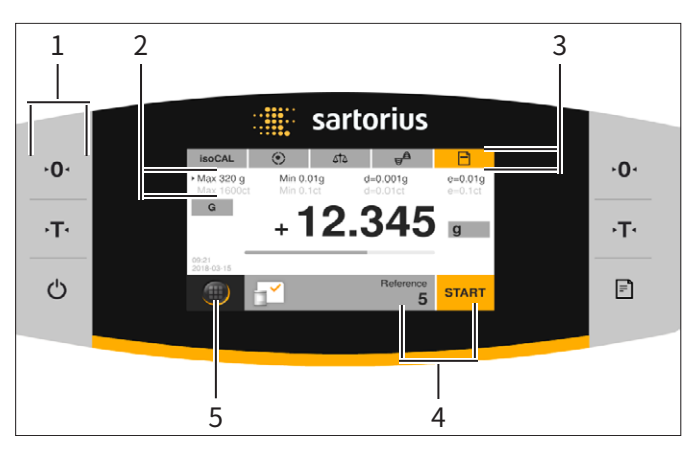

그림4:  작동 디스플레이(예시)

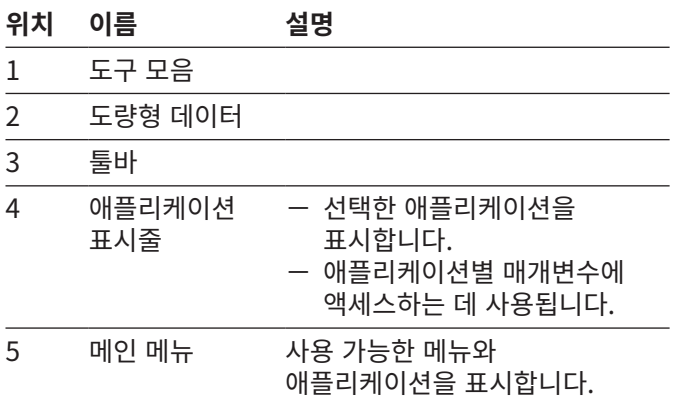

### 4.2 칭량 영역 화면

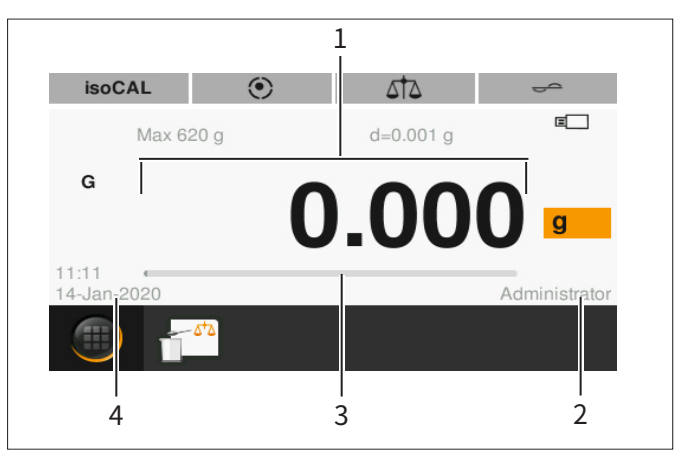

그림5:  칭량 영역 화면(예시)

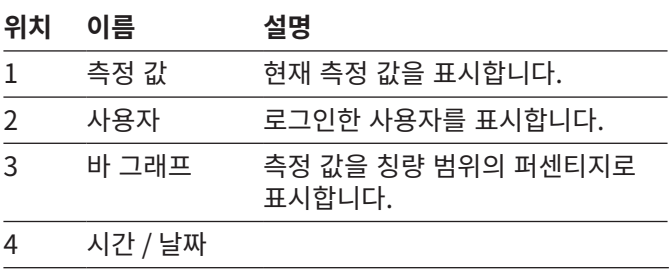

### <span id="page-12-0"></span>4.3 메인 메뉴 화면

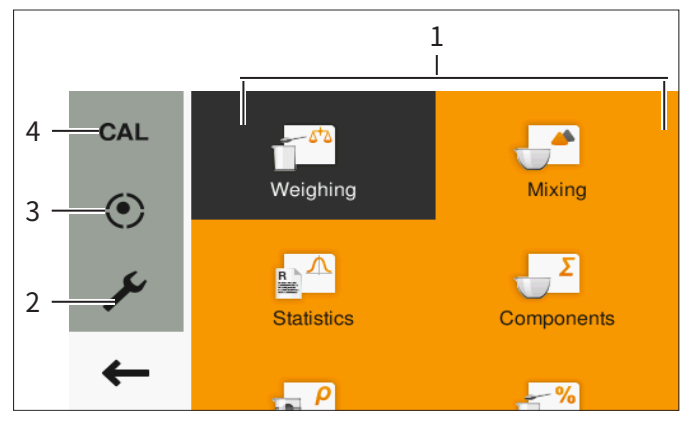

그림6:  메인 메뉴 화면(예시)

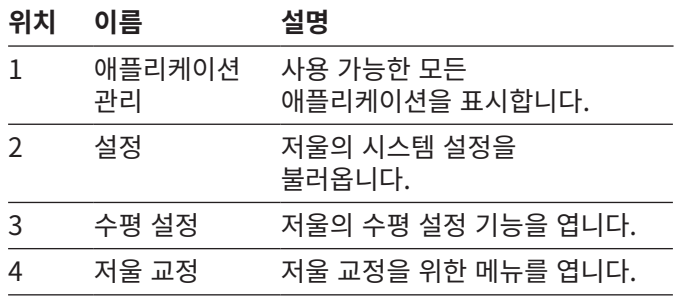

### 4.4 입력 화면

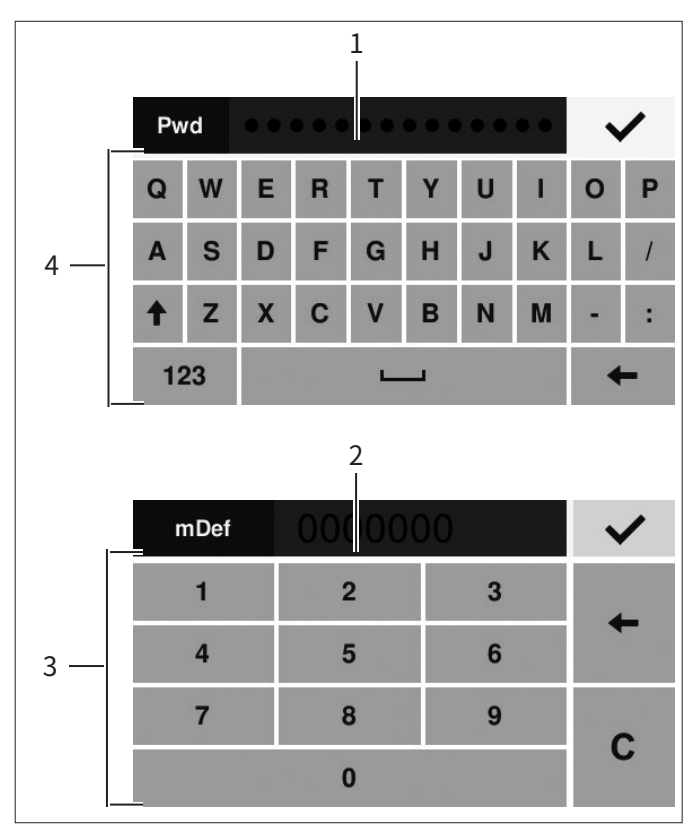

그림7:  영숫자 키보드 및 숫자 키보드(예시)

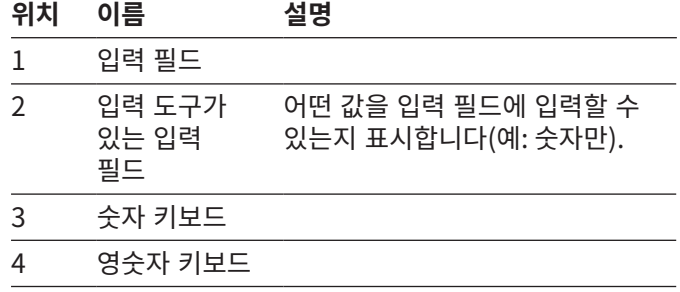

### <span id="page-13-0"></span>4.5 적합성이 평가된 기기의 디스플레이

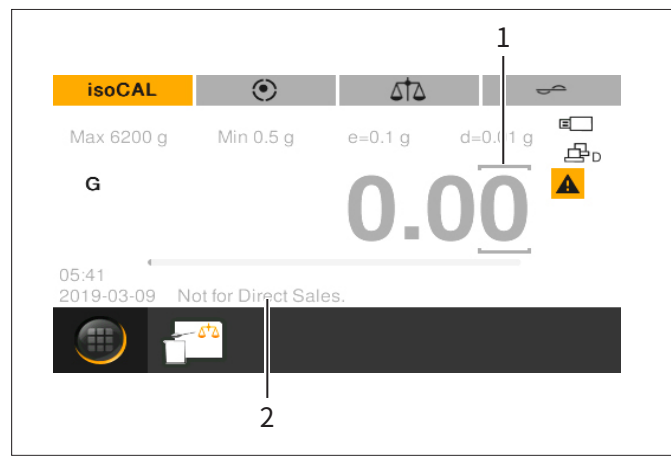

그림8:  적합성이 평가된 기기의 칭량 영역 화면(예시)

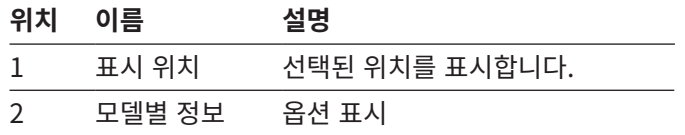

### 4.6 버튼의 상태 표시

기기의 버튼은 여러 가지 상태를 보일 수 있습니다. 이에 대해서는 다음의 예시를 참조하십시오.

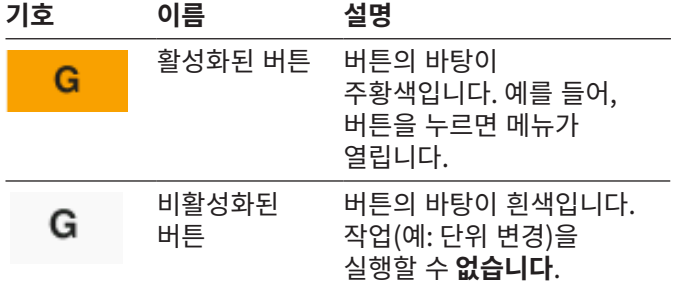

### <span id="page-14-0"></span>4.7 버튼

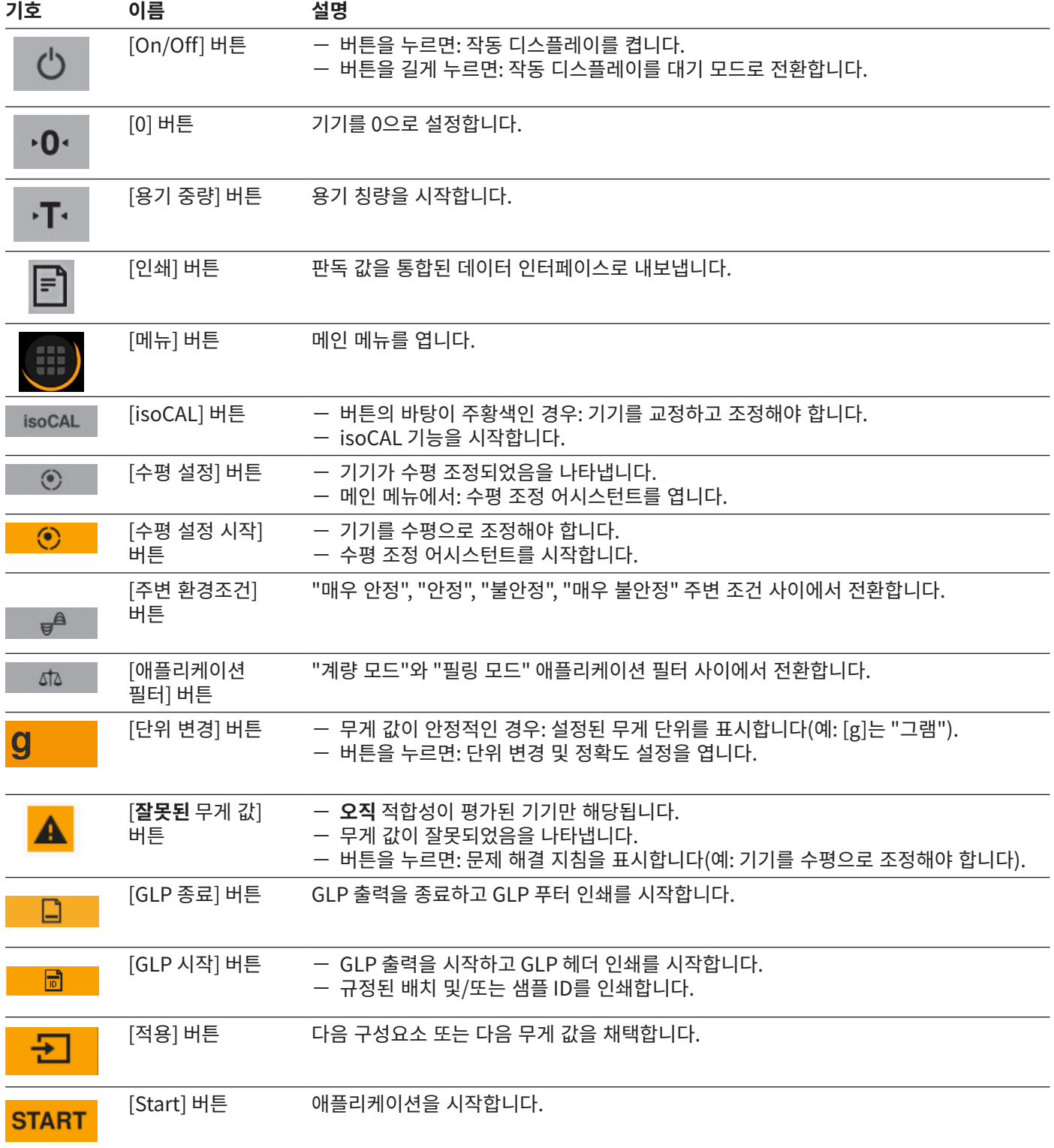

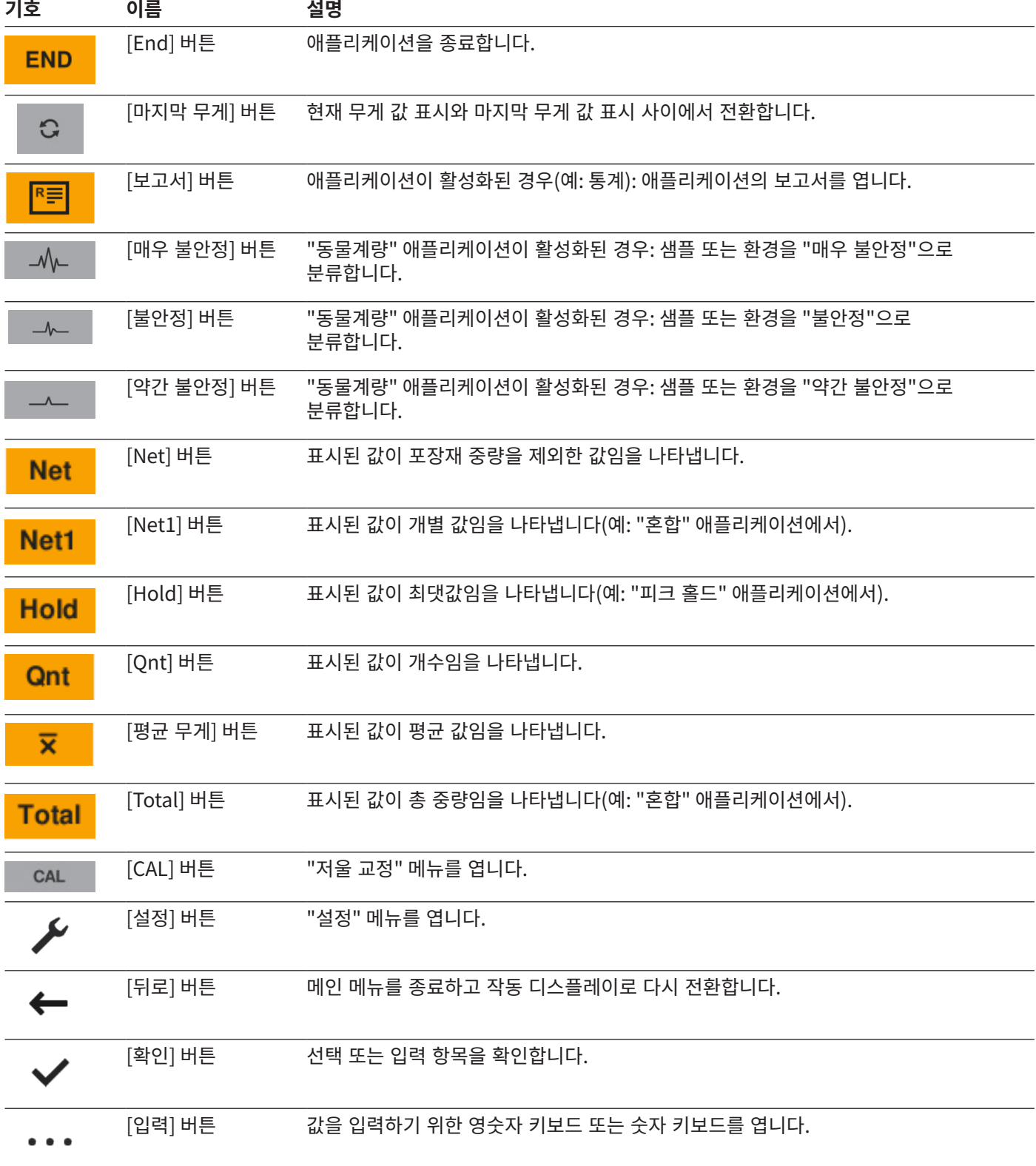

### <span id="page-16-0"></span>4.8 작동 디스플레이의 표시

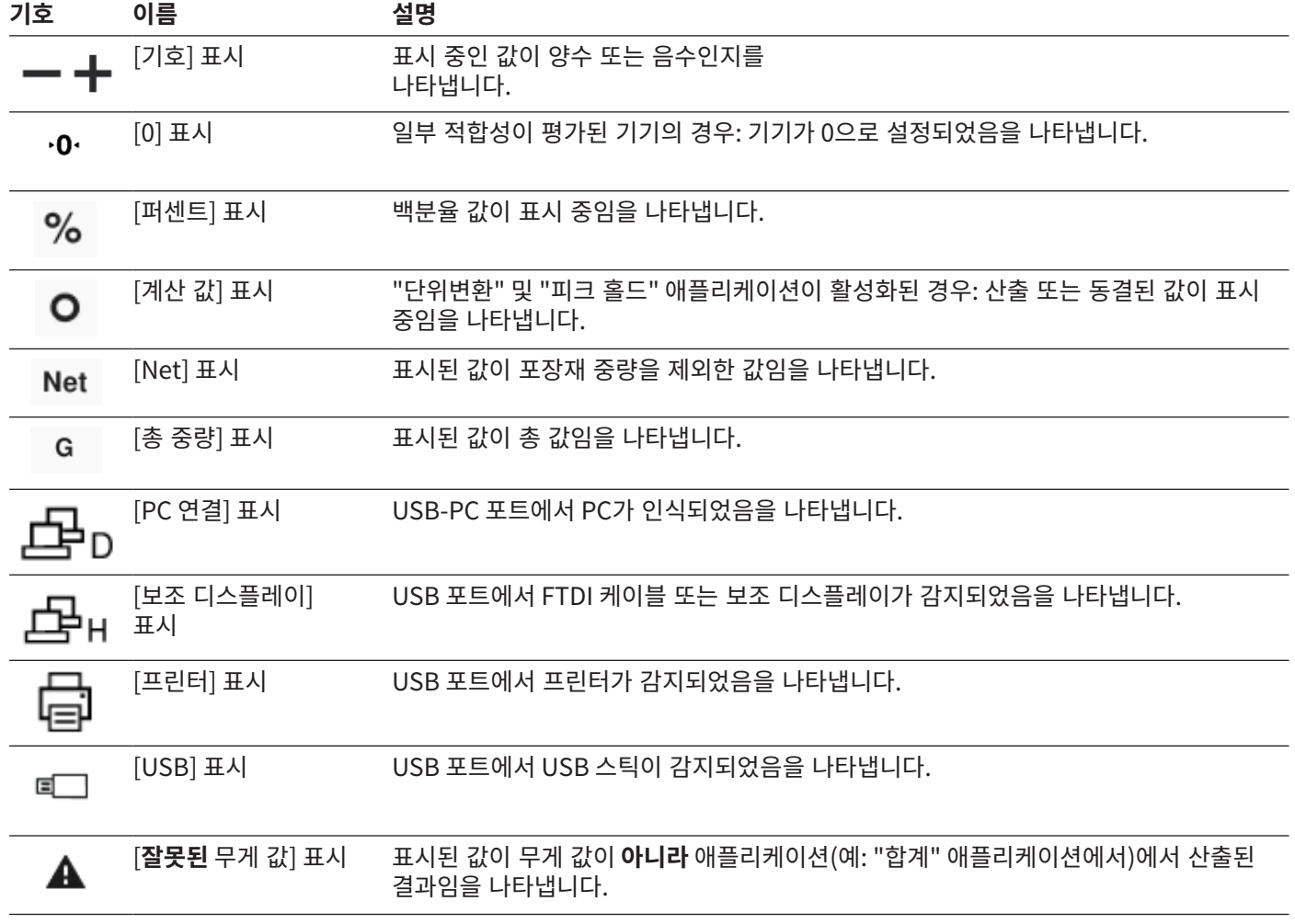

### 4.9 메뉴 탐색

**절차**

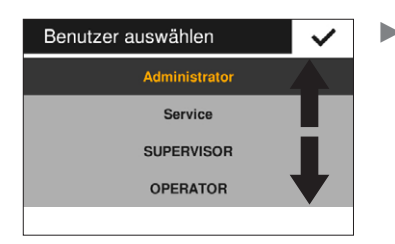

- $\blacktriangleright$  화면 내에서 탐색하려면(예: 설정 또는 애플리케이션 관리에서): 작동 디스플레이에서 원하는 방향으로 스와이프하십시오(예: 위 또는 아래로).
- ▶ 애플리케이션의 매개변수를 변경하려면: 애플리케이션 관리에서 애플리케이션을 선택하십시오.

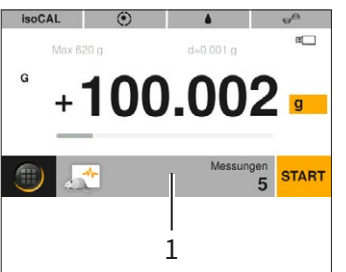

▶ 애플리케이션 표시줄 (1)을 탭하십시오.  $\triangleright$  애플리케이션별 매개변수가 표시된 화면이 열립니다.

### <span id="page-17-0"></span>4.10 메인 메뉴 구조

### 4.10.1 "애플리케이션" 메뉴 구조

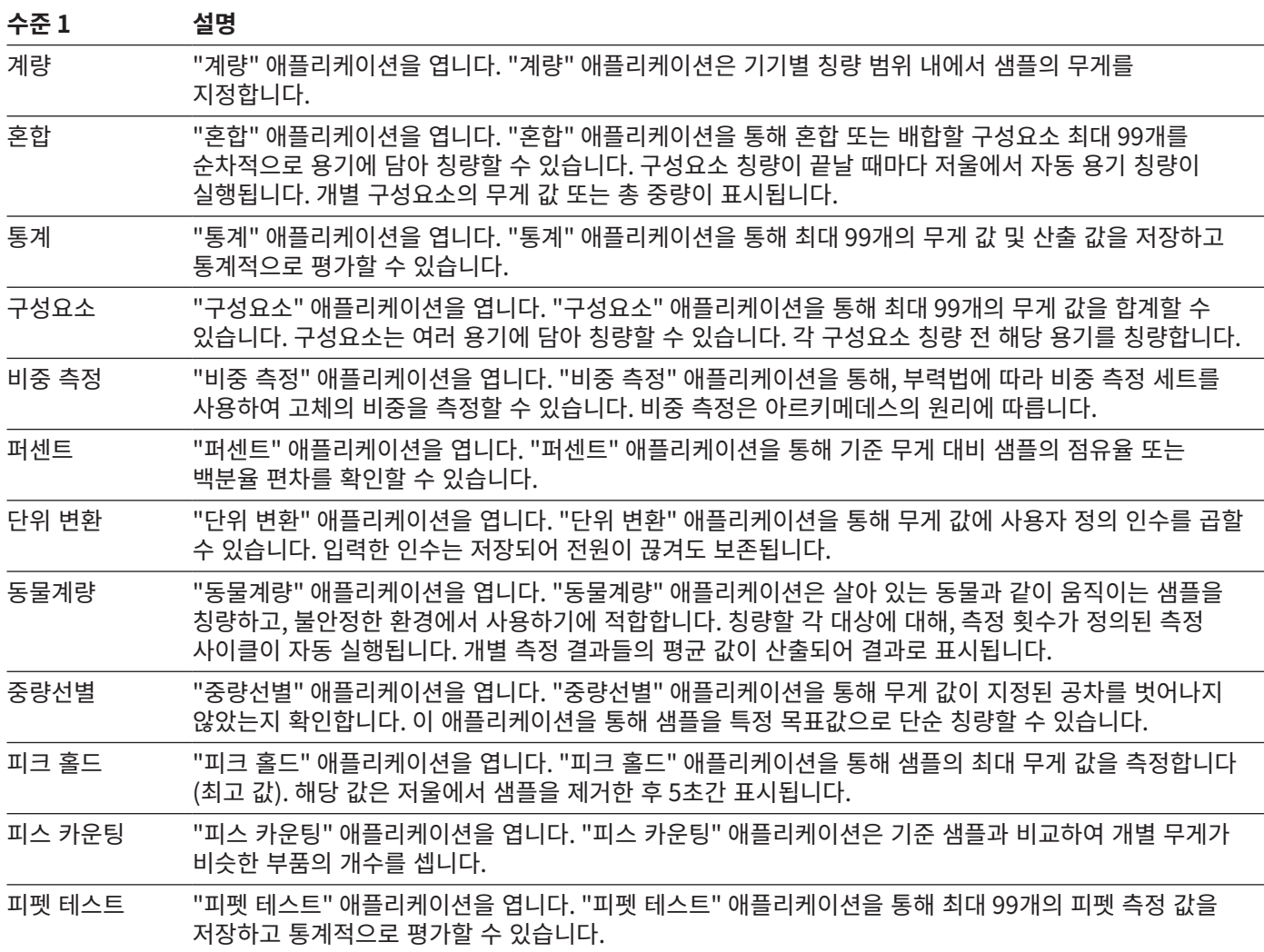

### <span id="page-18-0"></span>4.10.2 "교정" 메뉴 구조

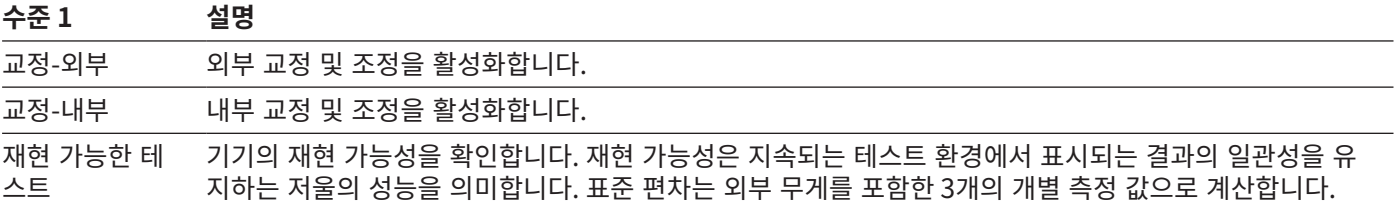

### 4.10.3 "설정" 메뉴 구조

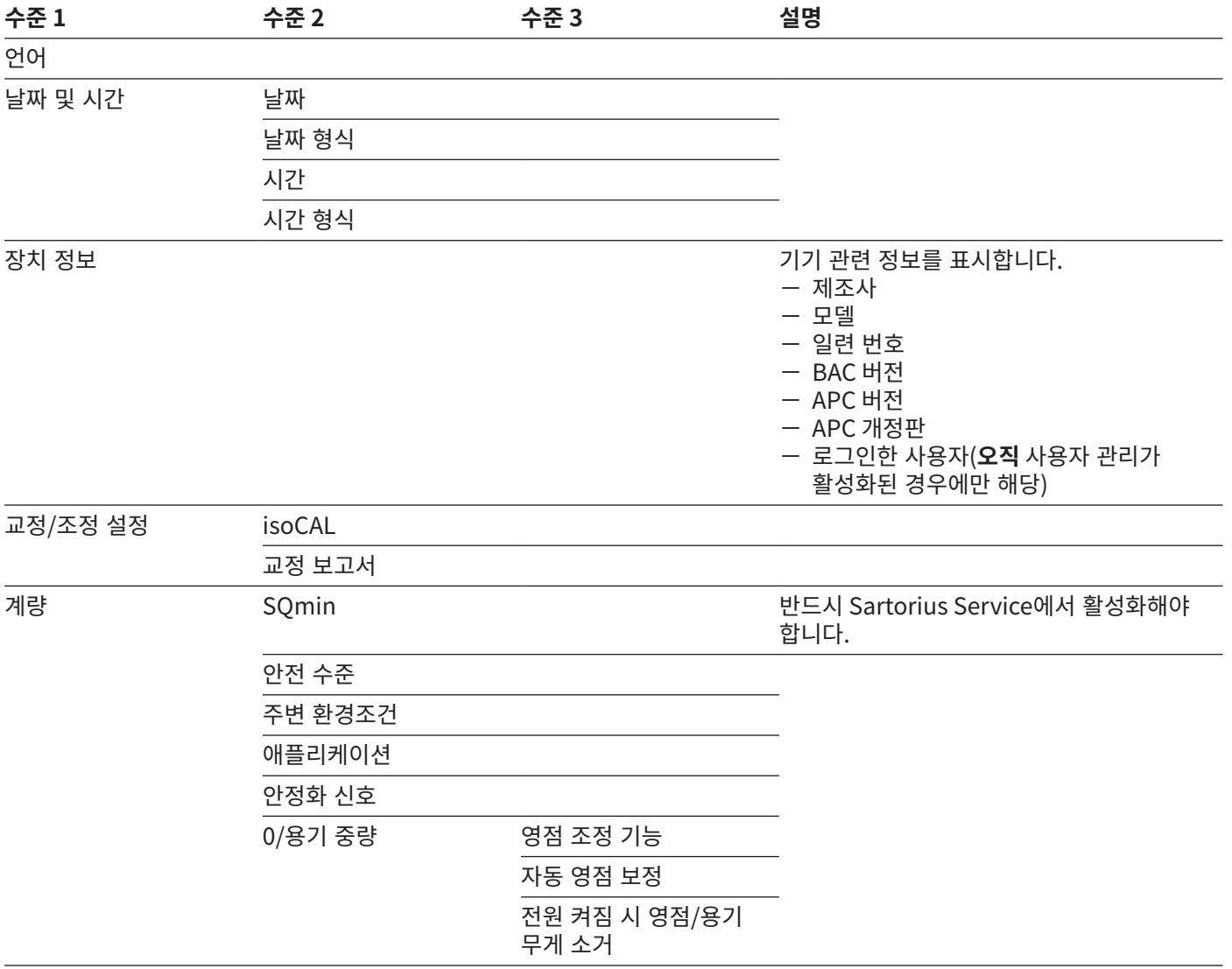

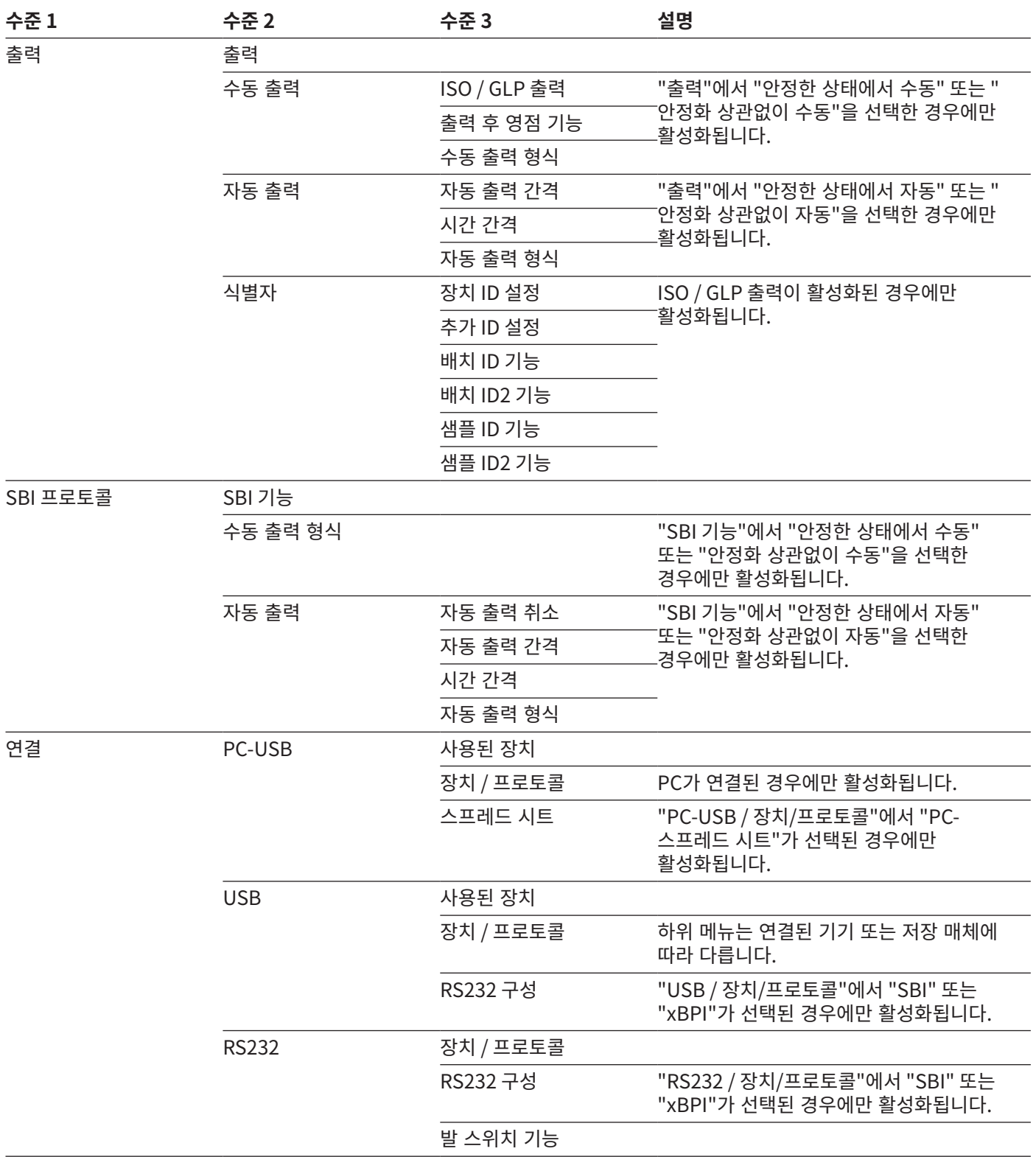

<span id="page-20-0"></span>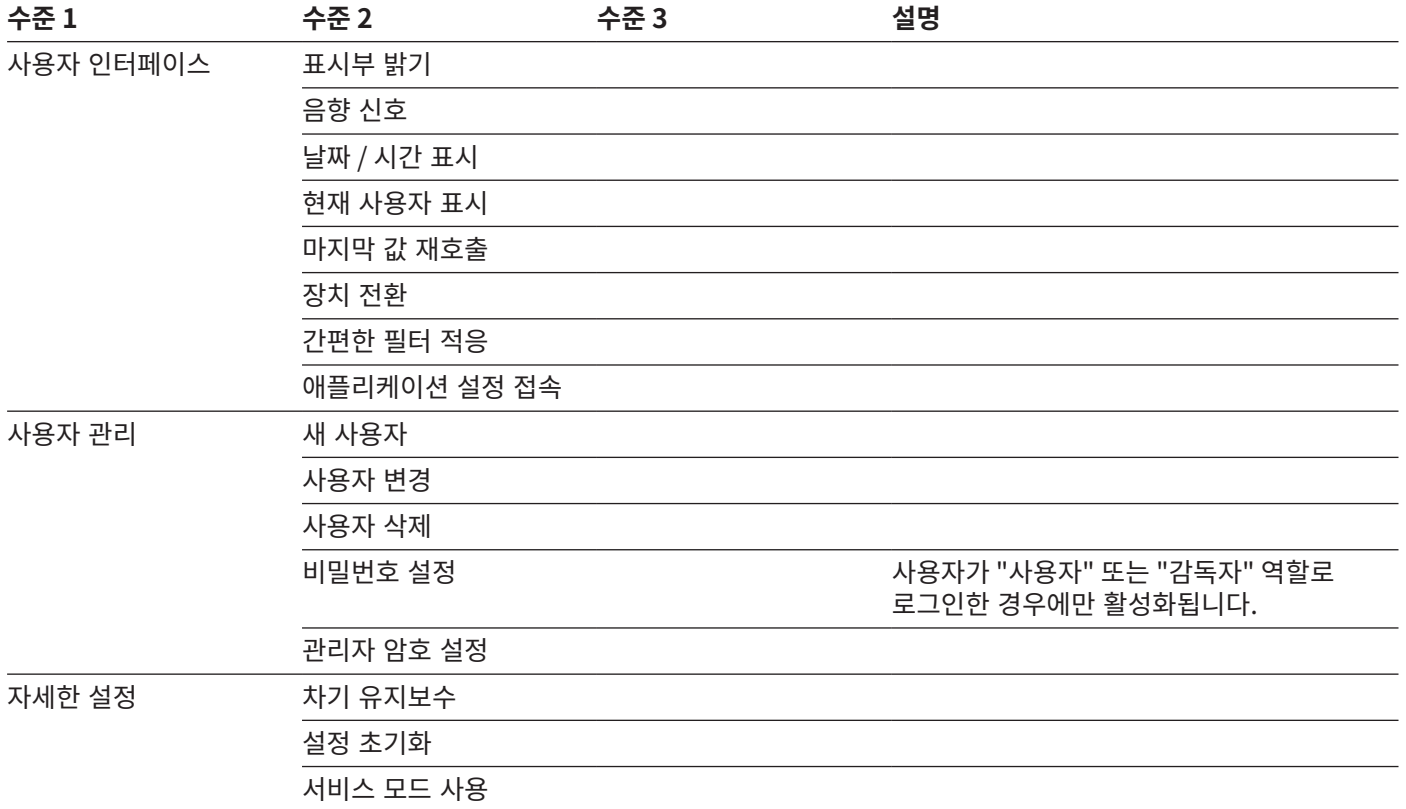

### 4.11 매개변수 구조

4.11.1 "설정 / 언어" 메뉴의 매개변수

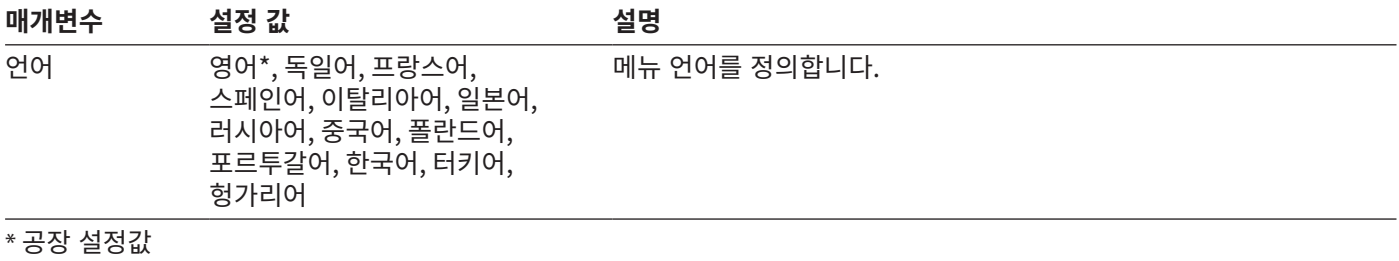

### <span id="page-21-0"></span>4.11.2 "설정 / 날짜 및 시간" 메뉴의 매개변수

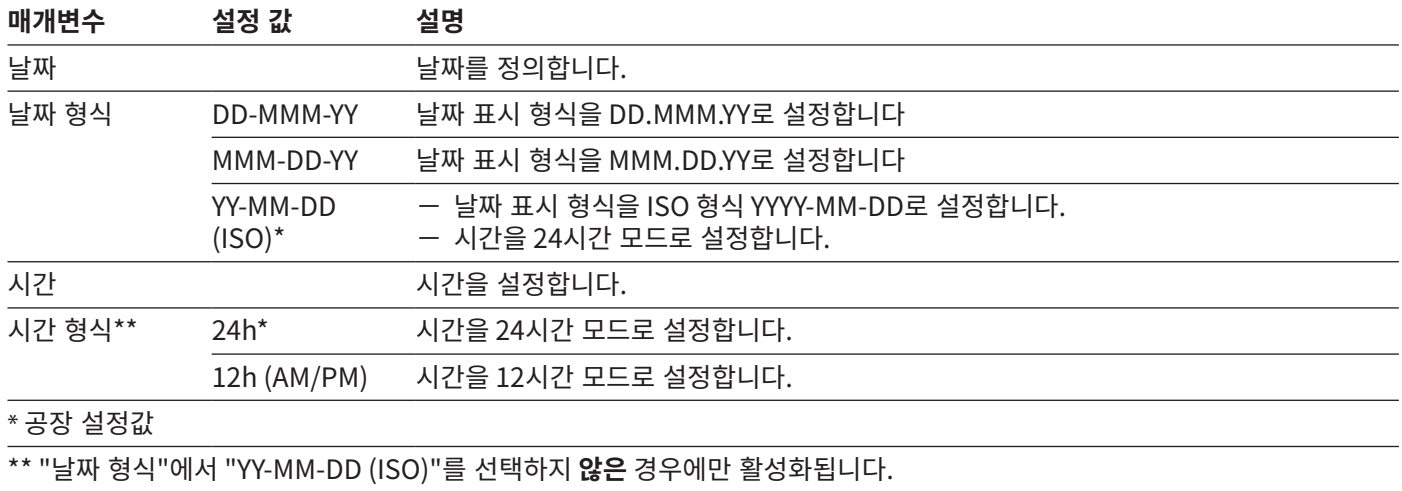

#### 4.11.3 "설정 / 교정/조정 설정" 메뉴의 매개변수

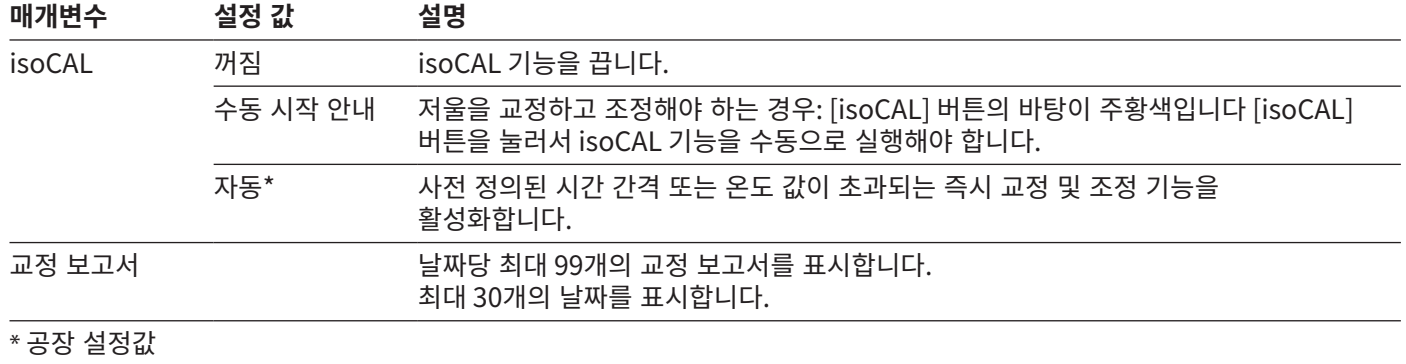

<span id="page-22-0"></span>4.11.4 "설정 / 계량" 메뉴의 매개변수

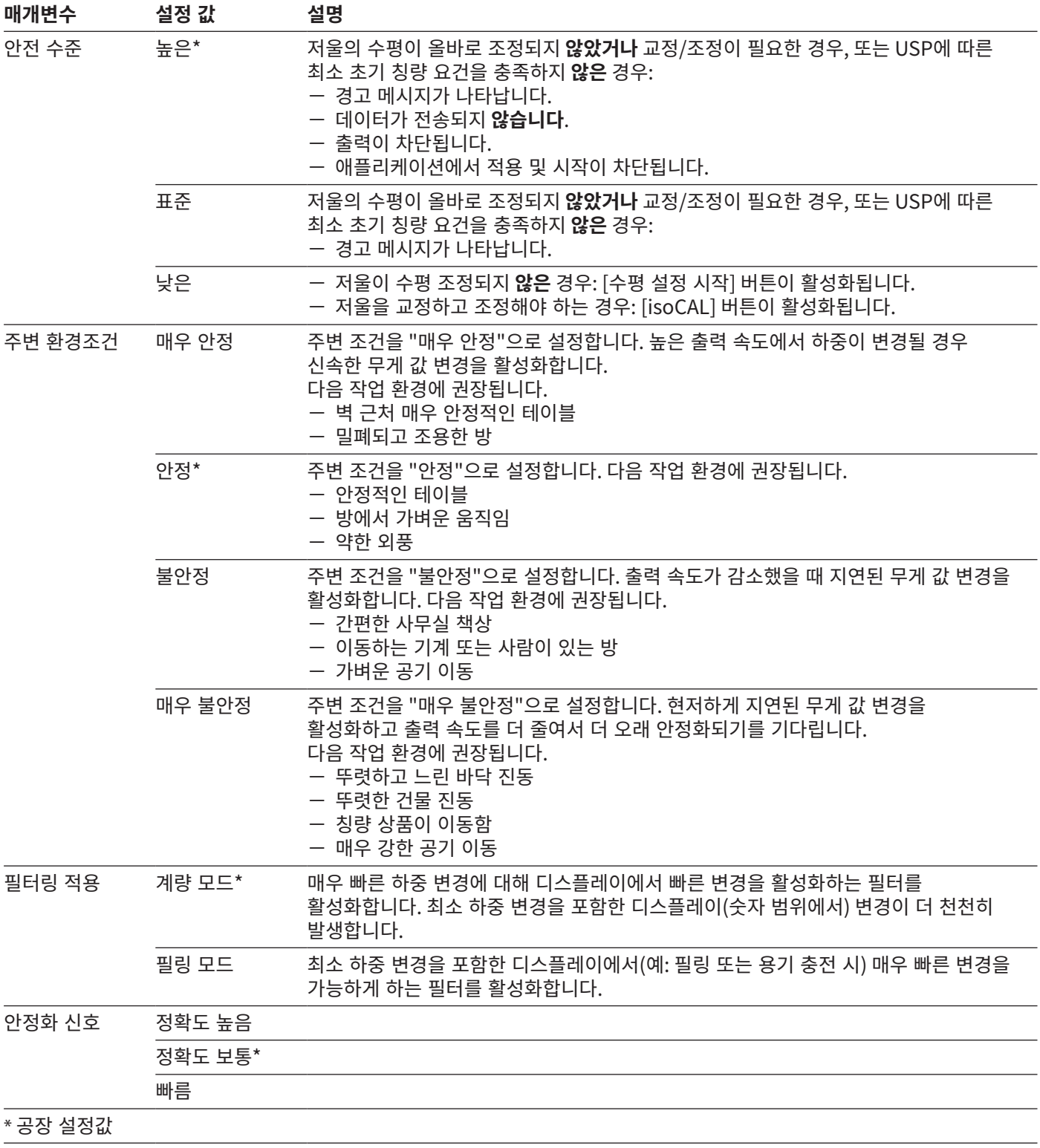

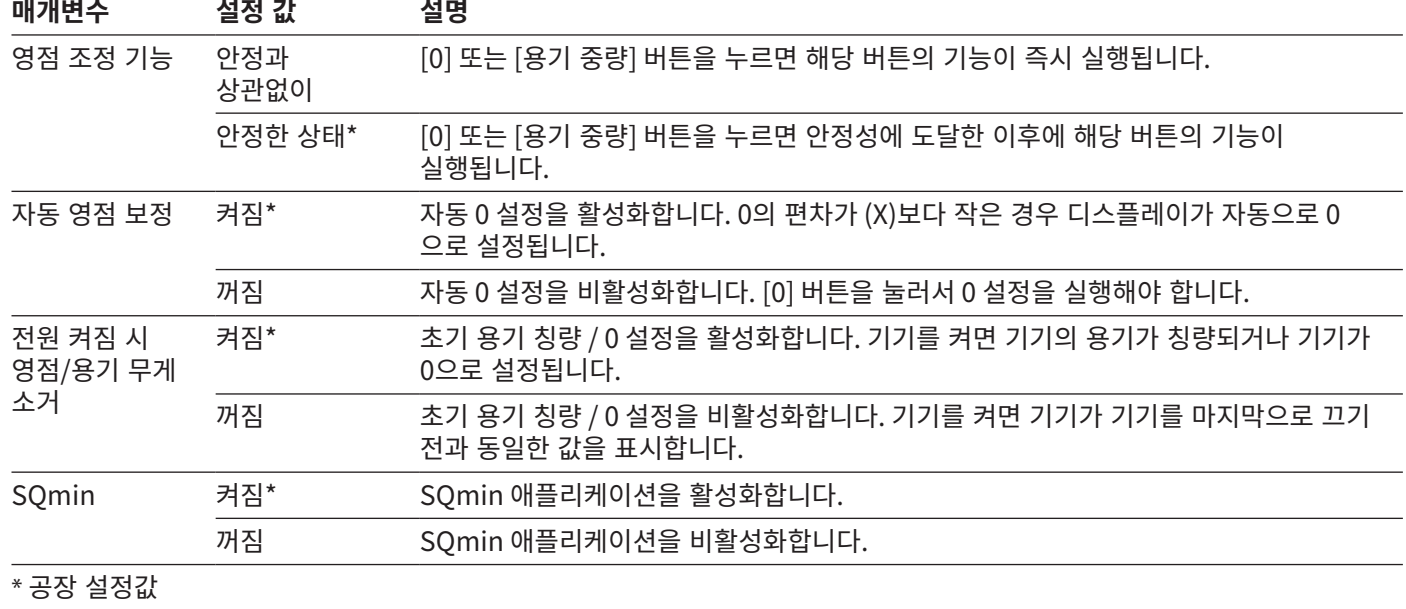

<span id="page-23-0"></span>4.11.5 "설정 / 계량 / 0/용기 중량" 메뉴의 매개변수

### 4.11.6 "설정 / 출력" 메뉴의 매개변수

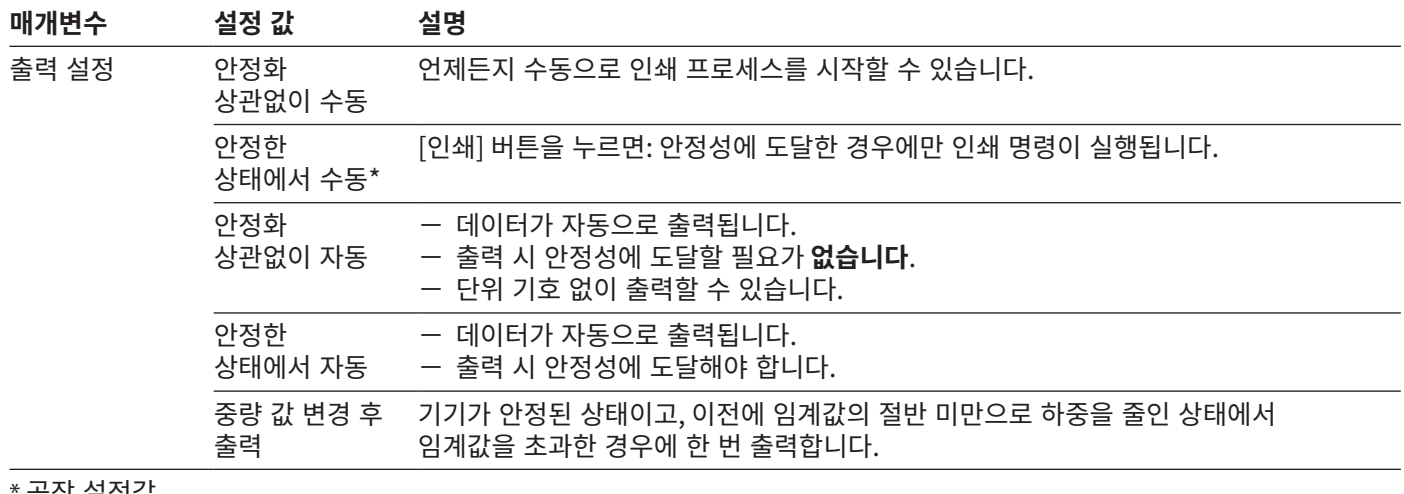

\* 공장 설정값

<span id="page-24-0"></span>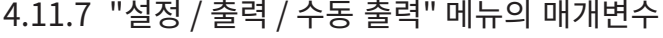

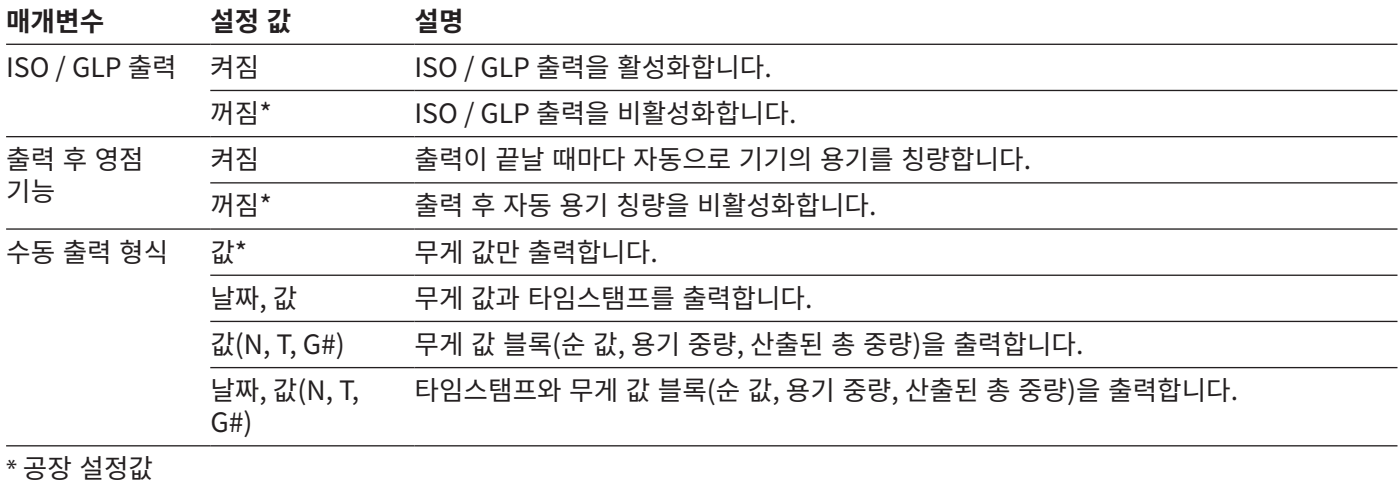

4.11.8 "설정 / 출력 / 자동 출력" 메뉴의 매개변수

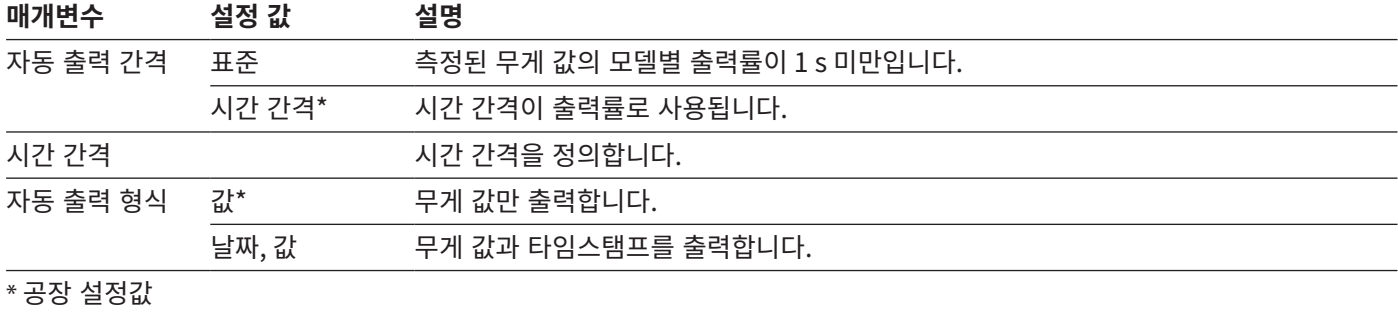

### 4.11.9 "설정 / 출력 / 식별자" 메뉴의 매개변수

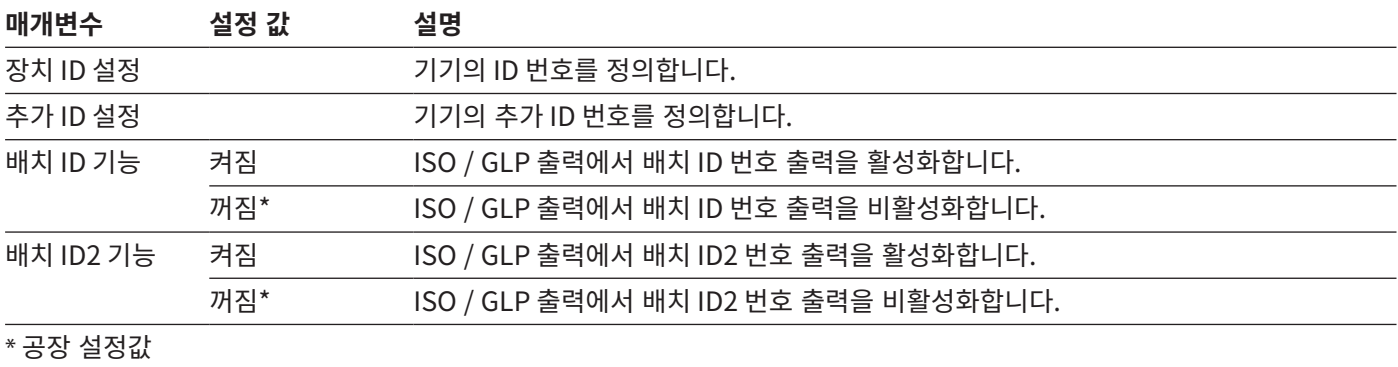

<span id="page-25-0"></span>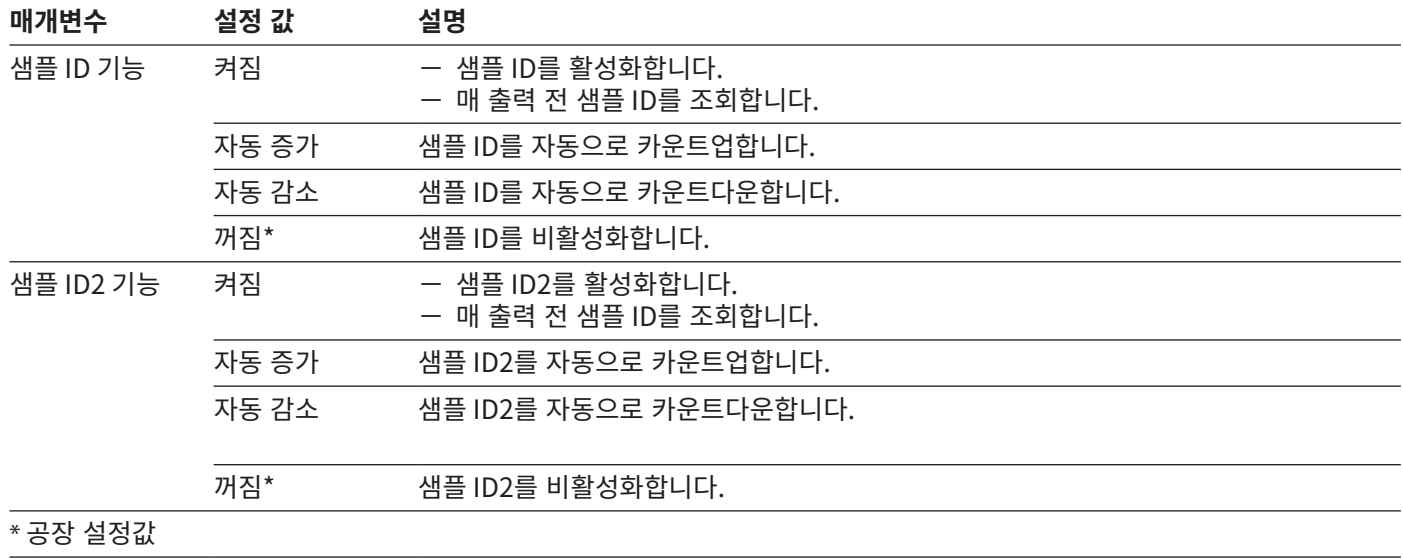

4.11.10 "설정 / SBI 프로토콜" 메뉴의 매개변수

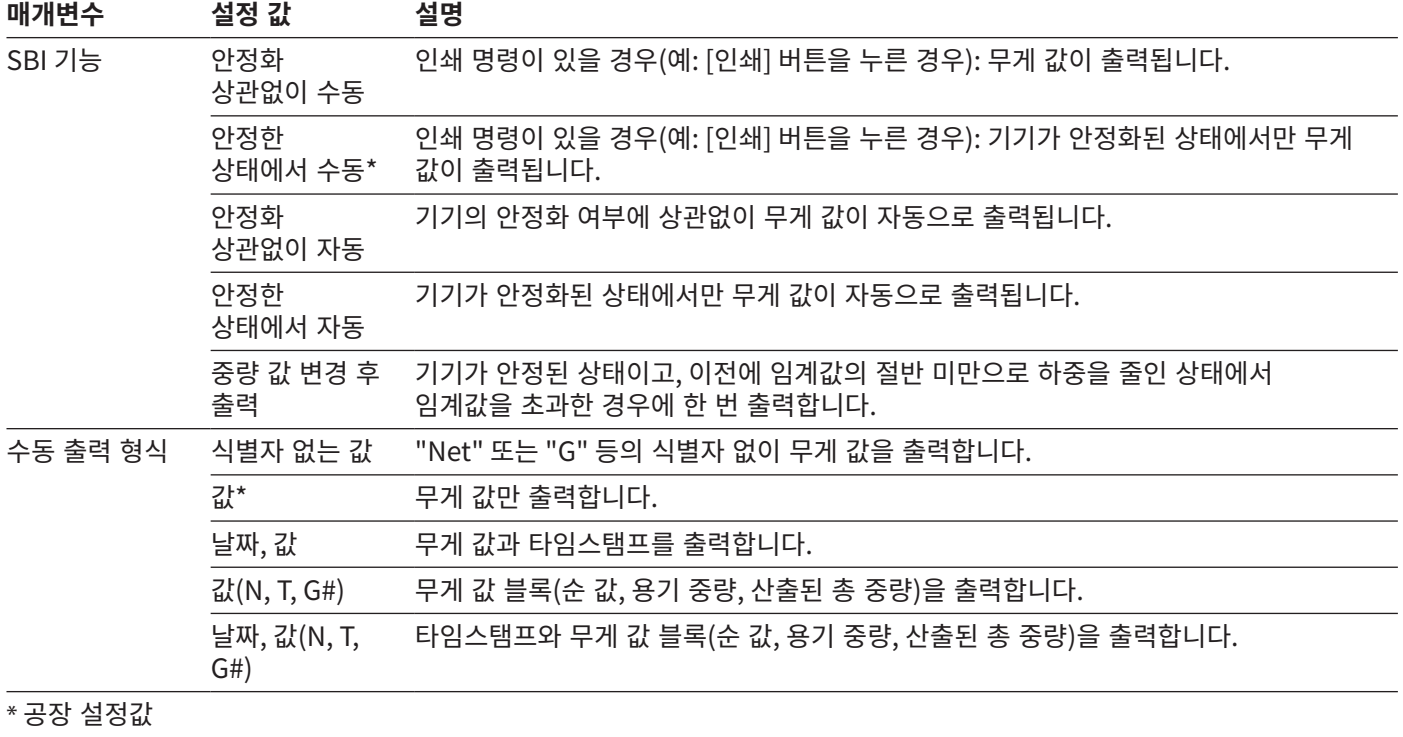

<span id="page-26-0"></span>4.11.11 "설정 / SBI 프로토콜 / 자동 출력" 메뉴의 매개변수

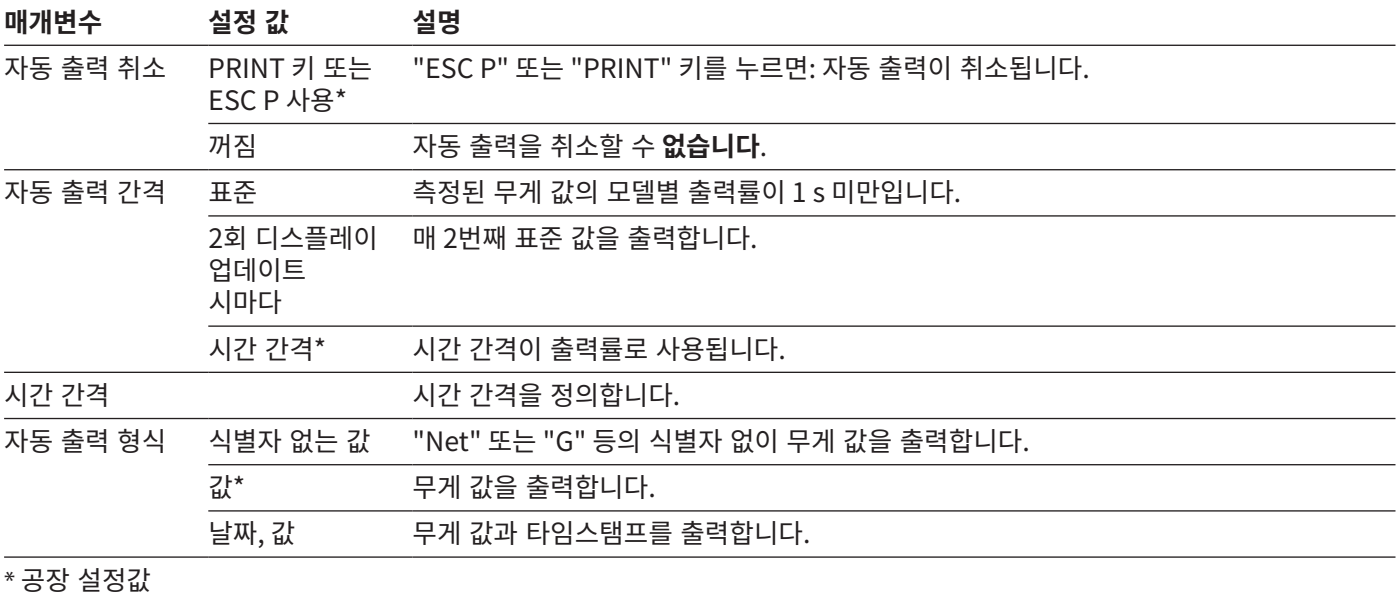

4.11.12 "설정 / 연결 / PC-USB" 메뉴의 매개변수

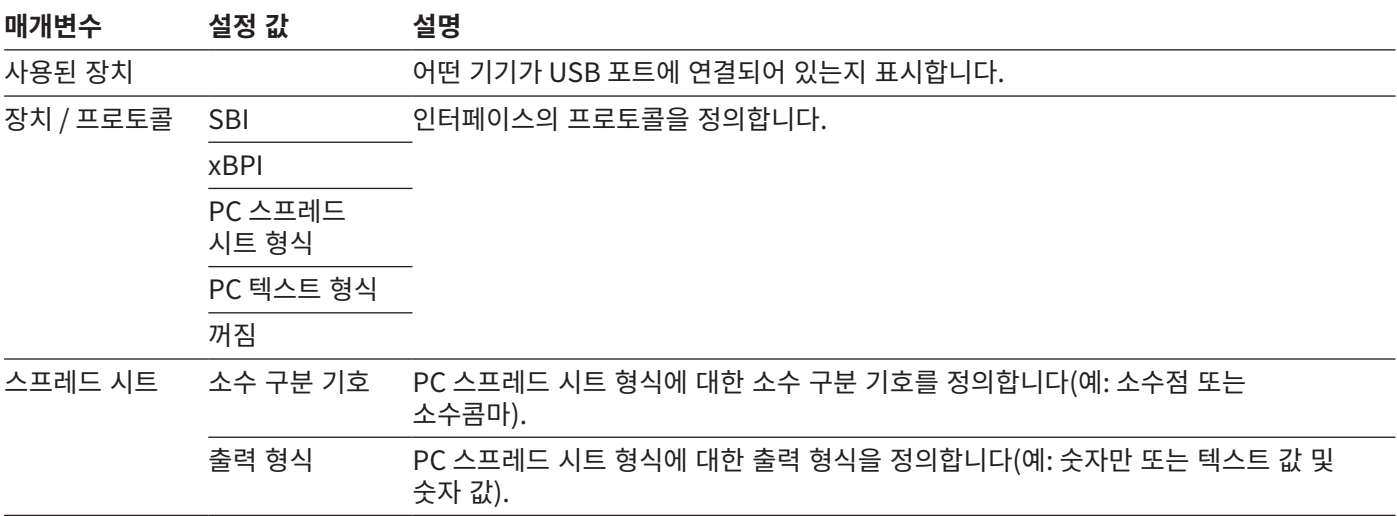

### <span id="page-27-0"></span>4.11.13 "설정 / 연결 / USB" 메뉴의 매개변수

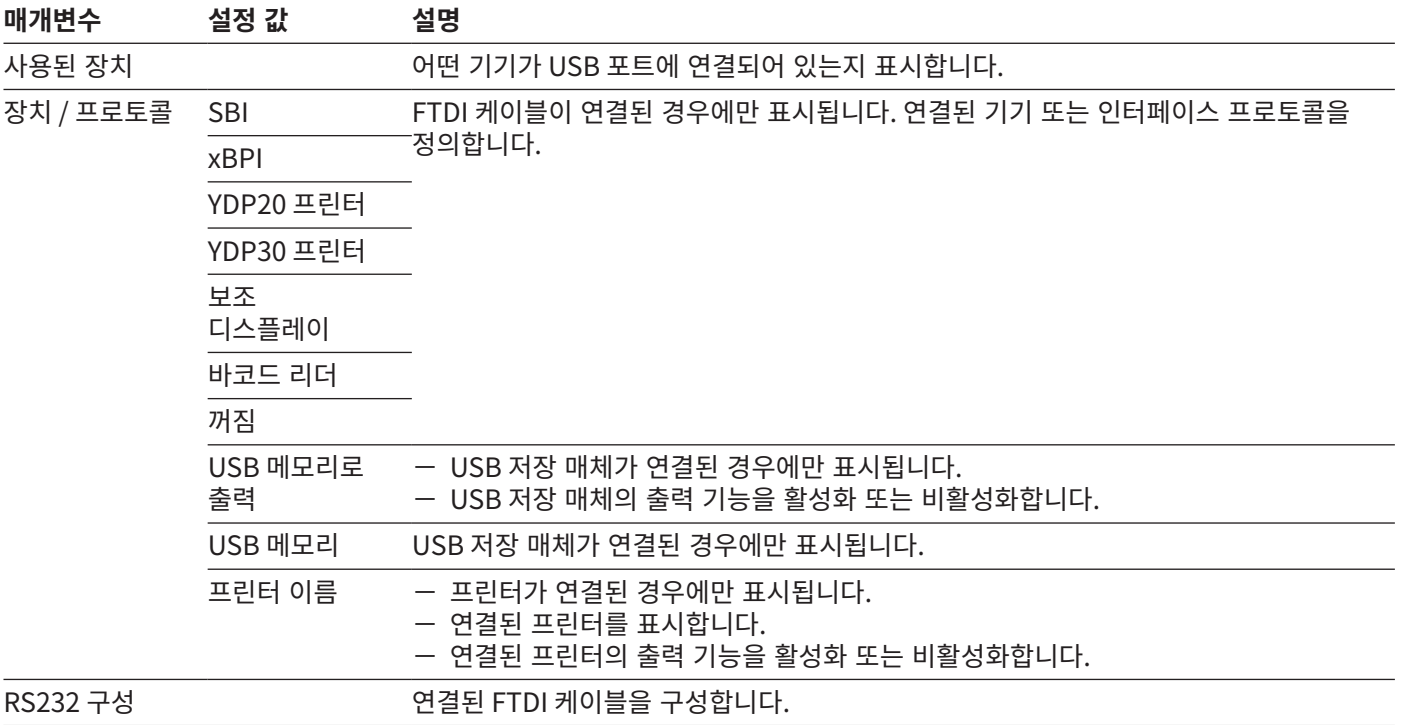

<span id="page-28-0"></span>4.11.14 "설정 / 연결 / RS232" 메뉴의 매개변수

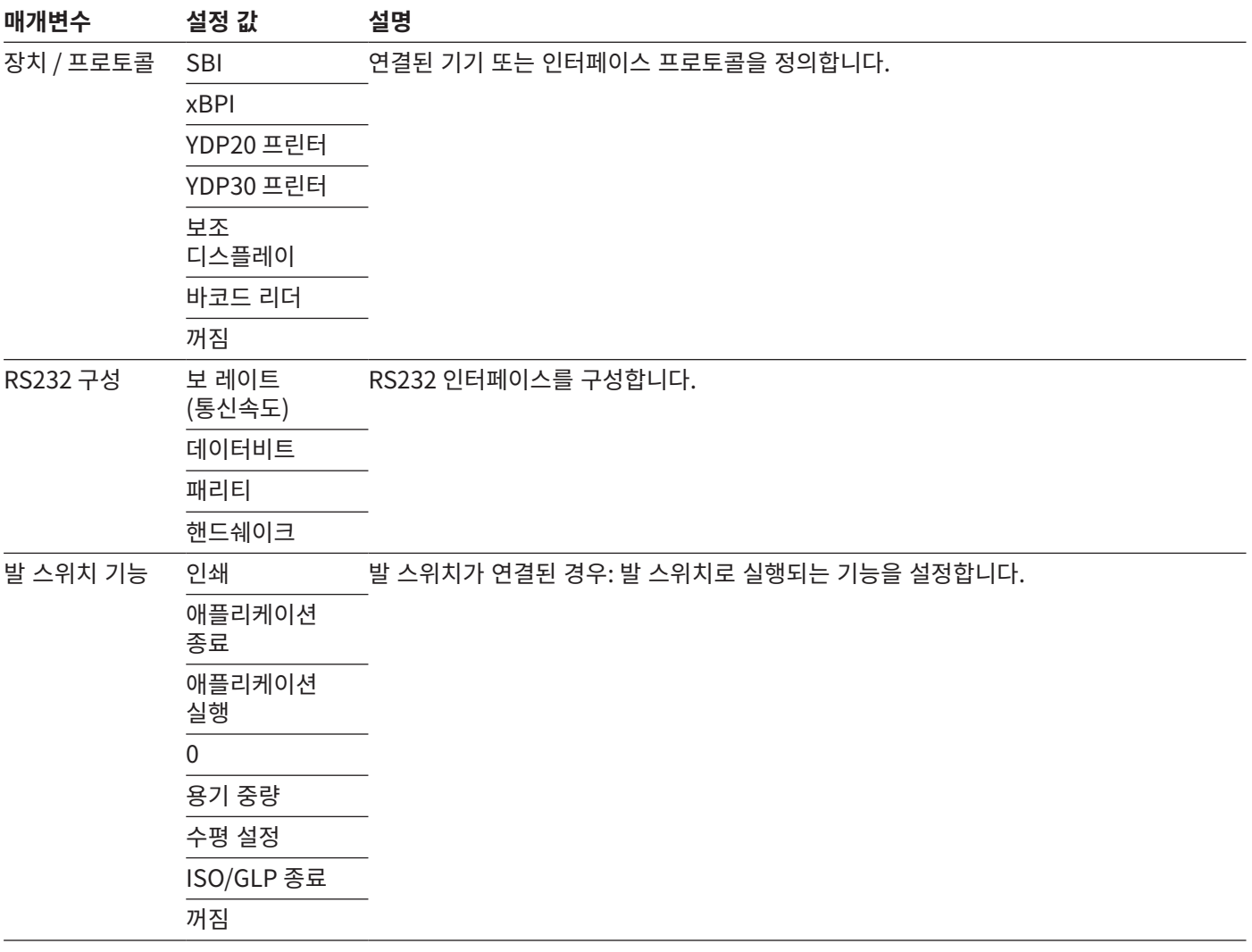

<span id="page-29-0"></span>4.11.15 "설정 / 사용자 인터페이스" 메뉴의 매개변수

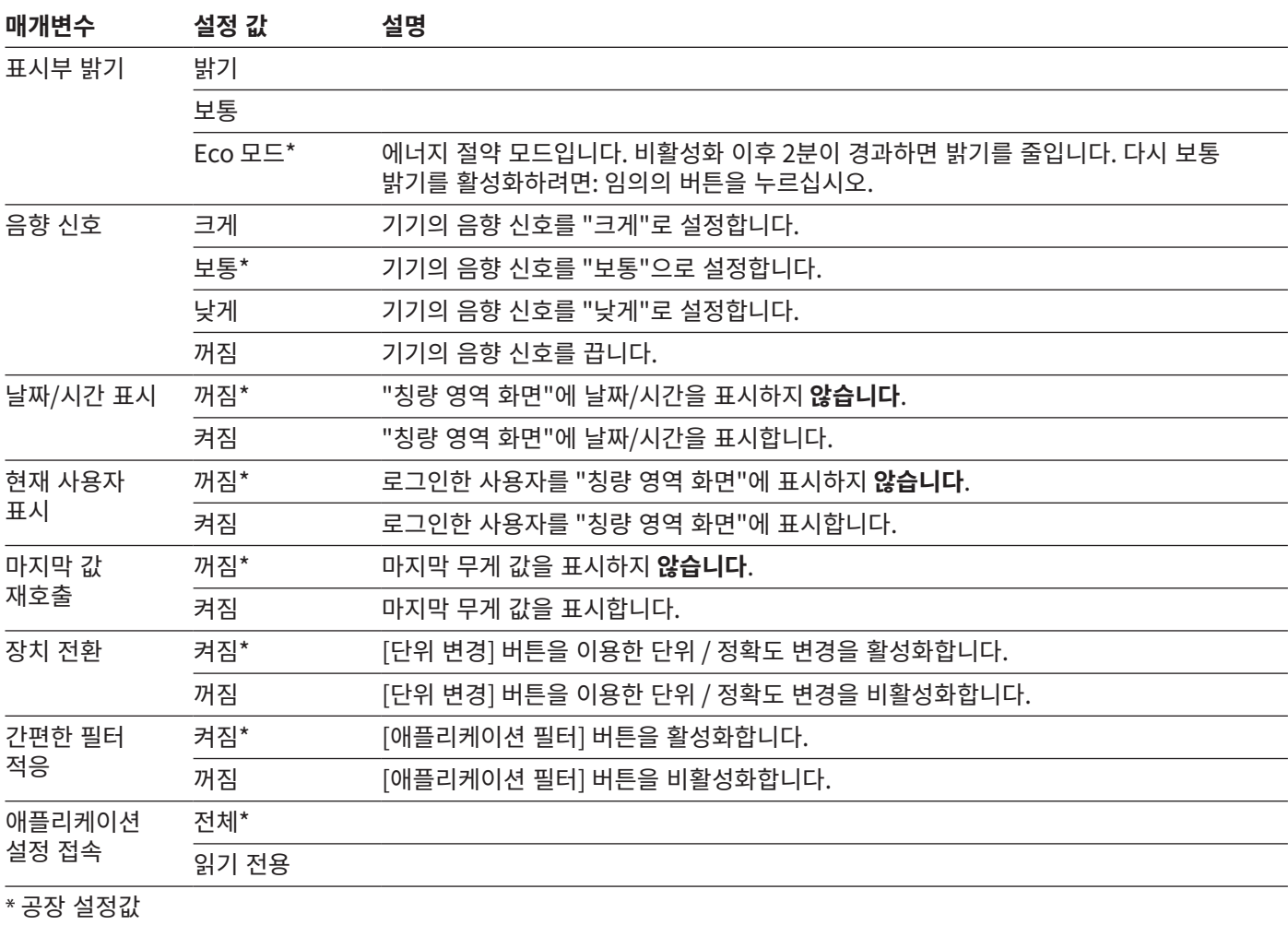

### 4.11.16 "설정 / 사용자 관리" 메뉴의 매개변수

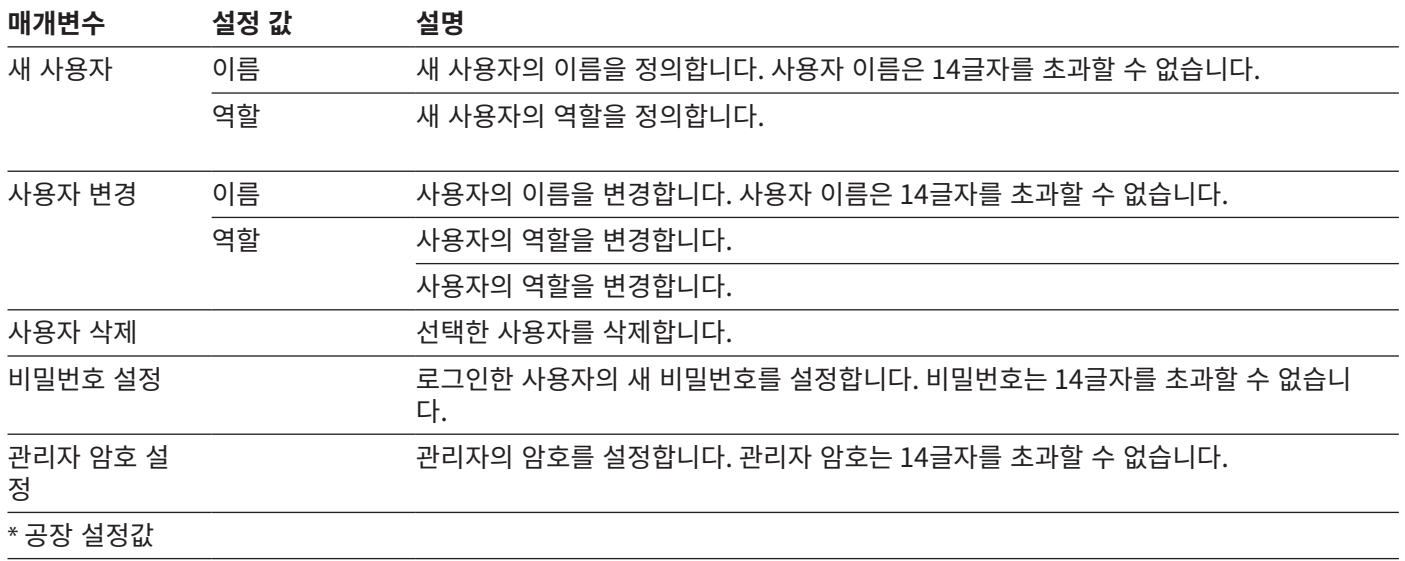

### <span id="page-30-0"></span>4.11.17 "설정 / 자세한 설정" 메뉴의 매개변수

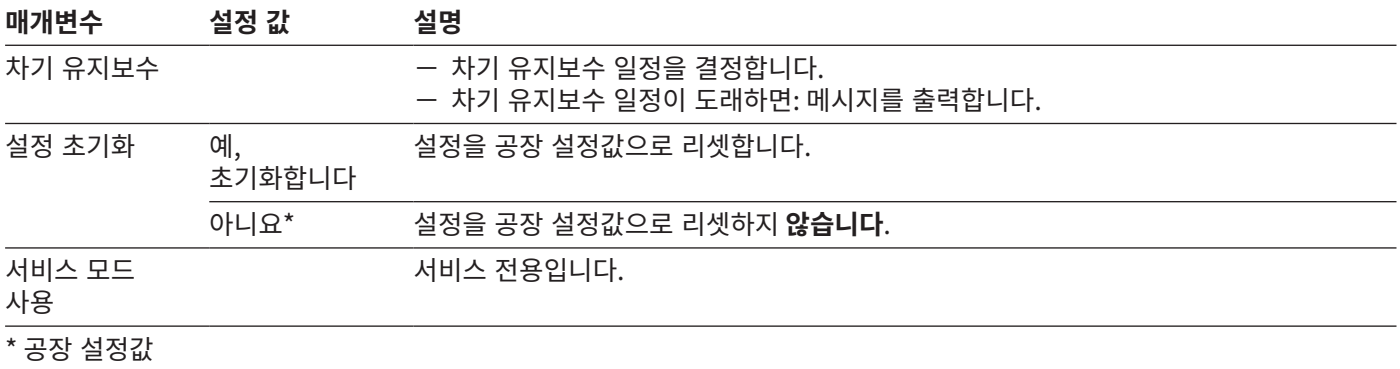

### 4.11.18 애플리케이션 매개변수

#### **"혼합" 및 "구성요소" 애플리케이션의 매개변수**

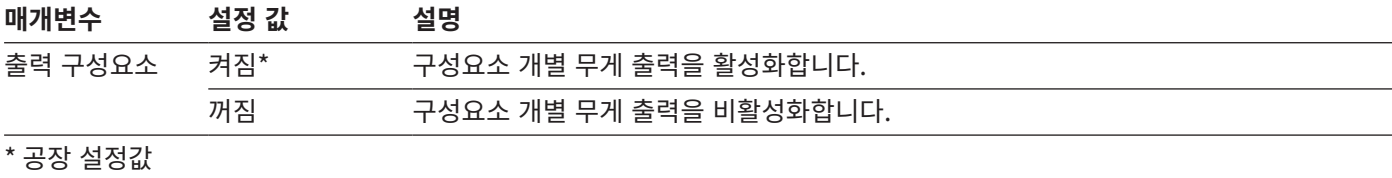

#### **"통계" 애플리케이션의 매개변수**

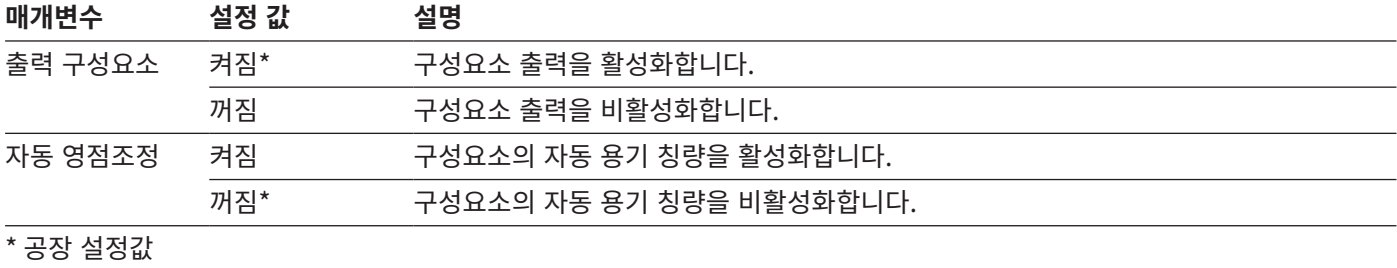

#### **"비중 측정" 애플리케이션의 매개변수**

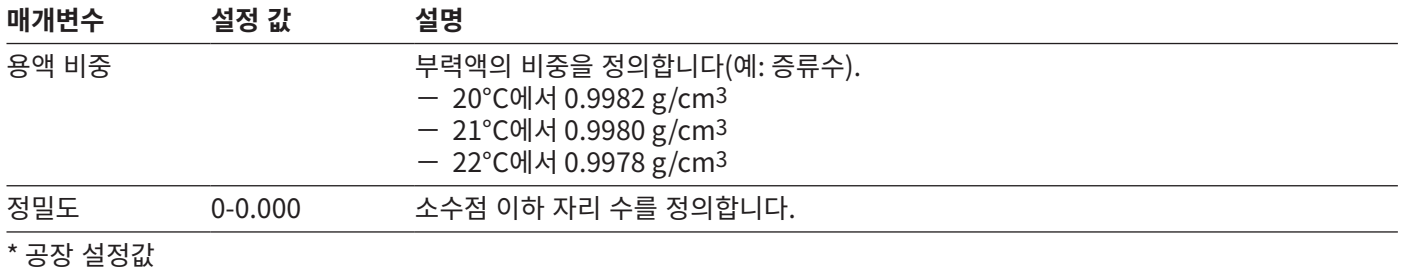

#### **"퍼센트" 애플리케이션의 매개변수**

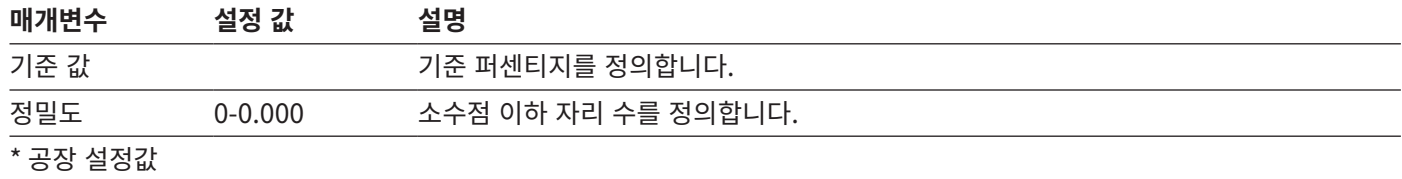

#### **"단위 변환" 애플리케이션의 매개변수**

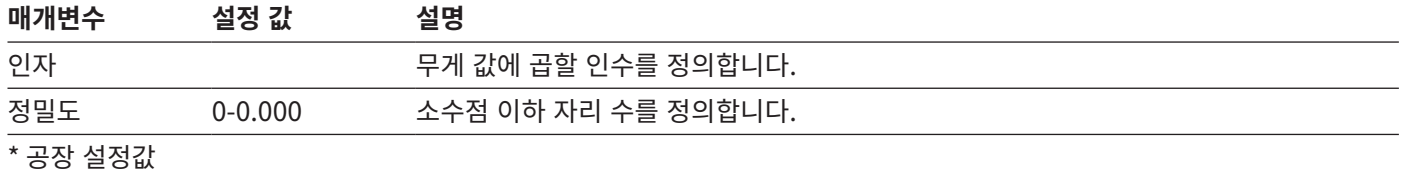

### **"동물계량" 애플리케이션의 매개변수**

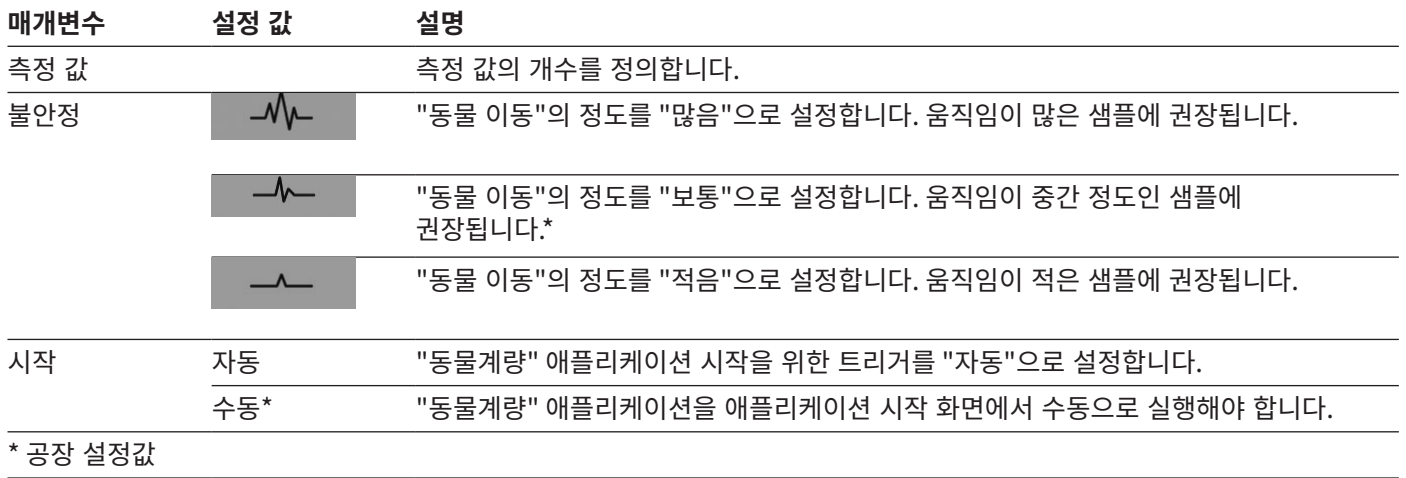

#### **"중량선별" 애플리케이션의 매개변수**

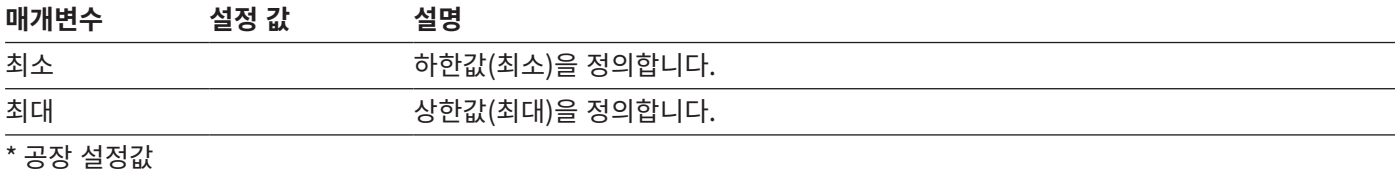

#### **"피크 홀드" 애플리케이션의 매개변수**

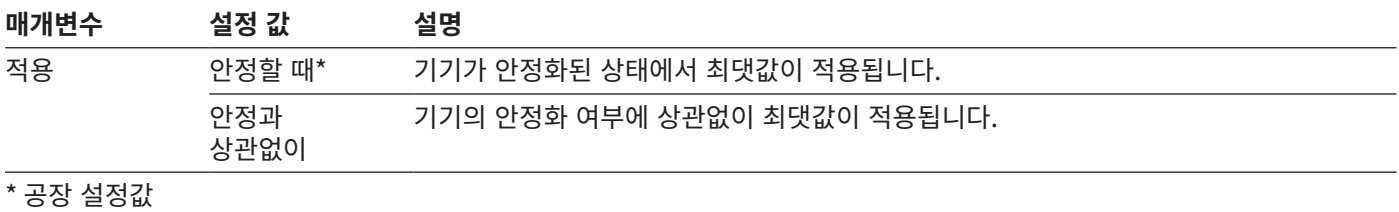

#### **"피스 카운팅" 애플리케이션의 매개변수**

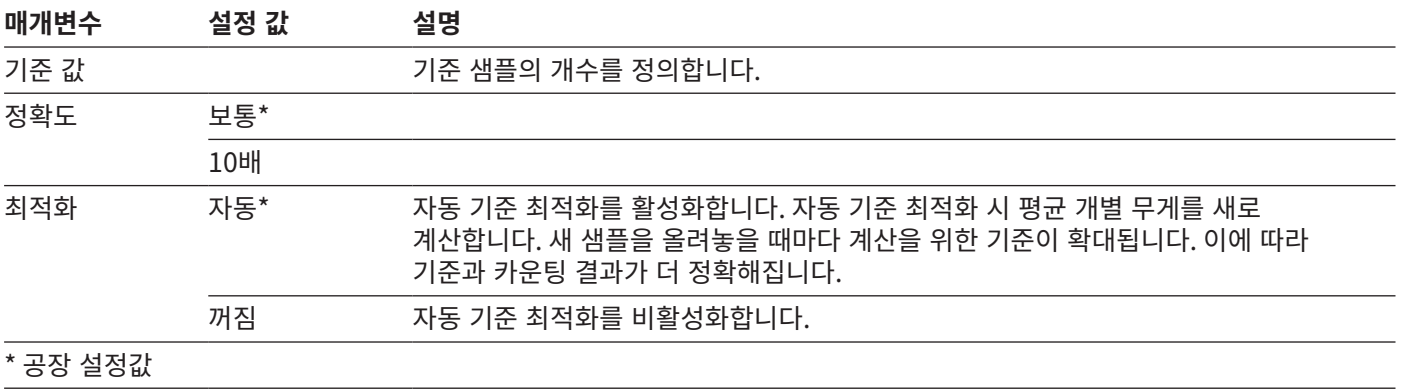

#### **"피펫 테스트" 애플리케이션의 매개변수**

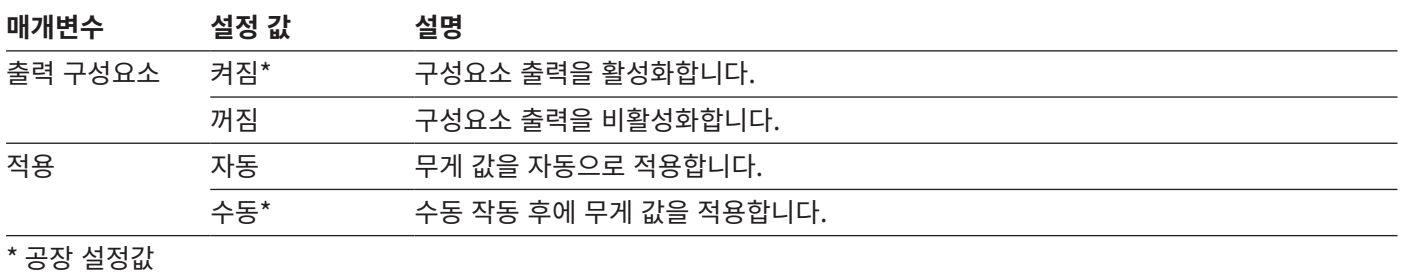

#### <span id="page-33-0"></span>4.11.19 "단위 / 정확도" 단위 변경 매개변수

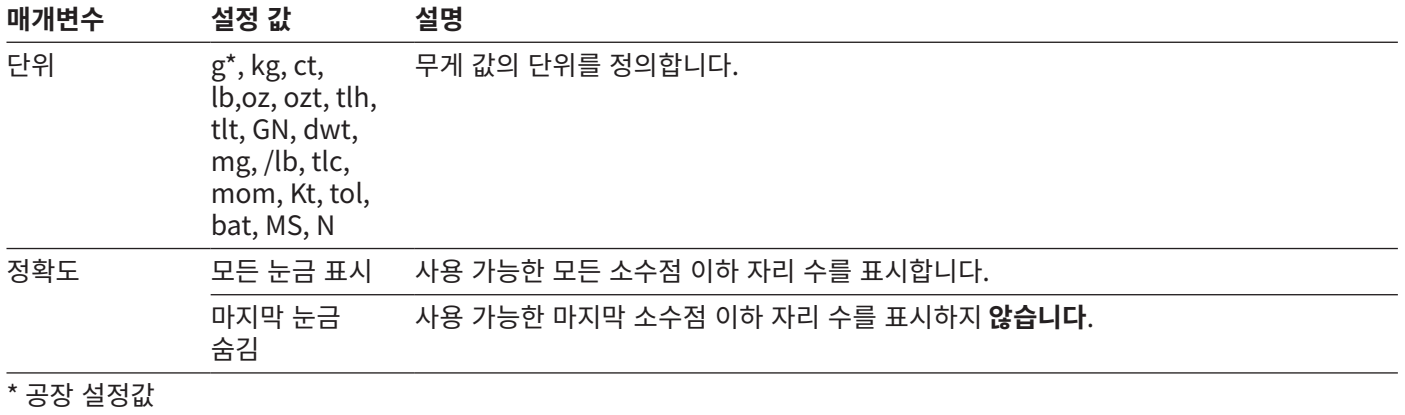

### 4.12 사용자 관리

#### 4.12.1 사용자 프로필

기기에 대해 3개의 사용자 프로필이 초기에 정의되어 있습니다. 관리자, 감독자 및 사용자. 사용자 프로필에 기기 작동 권한이 할당되어 있습니다. 사용자 프로필에 할당된 경우: 기기를 켠 후 사용자 프로필을 선택해야 합니다. 사용자 프로필에 따라 메인 메뉴에 여러 가지 설정 옵션 및 기능이 표시됩니다.

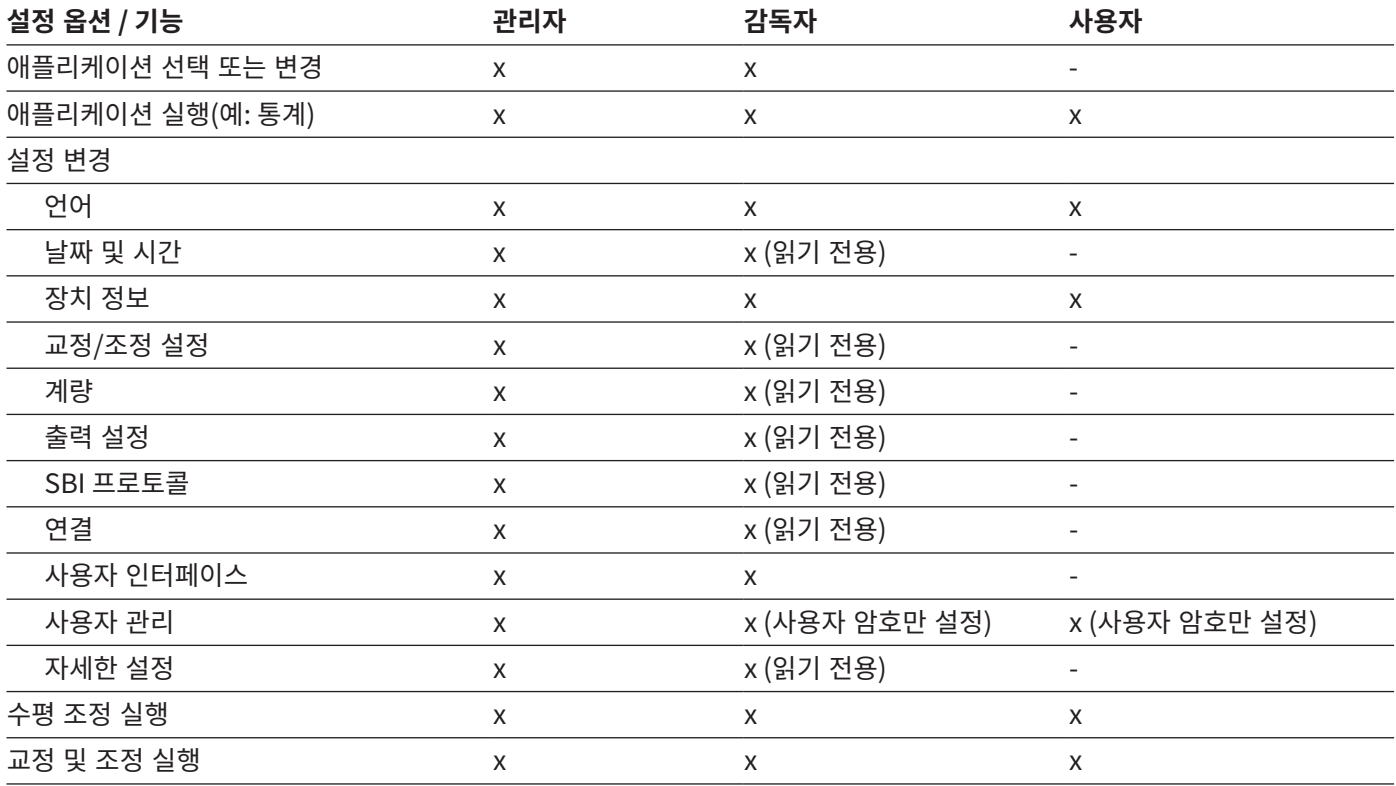

# <span id="page-34-0"></span>5 설치

### 5.1 배송 범위

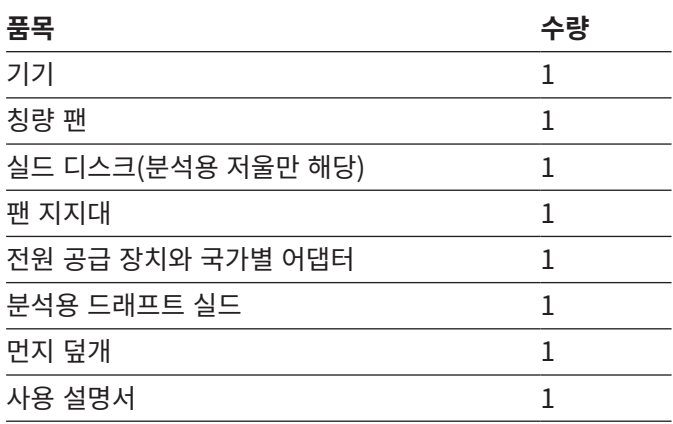

### 5.2 설치 장소 선택

**절차**

▶ 설치 장소가 다음과 같은 조건을 충족하는지 확인하십시 오.

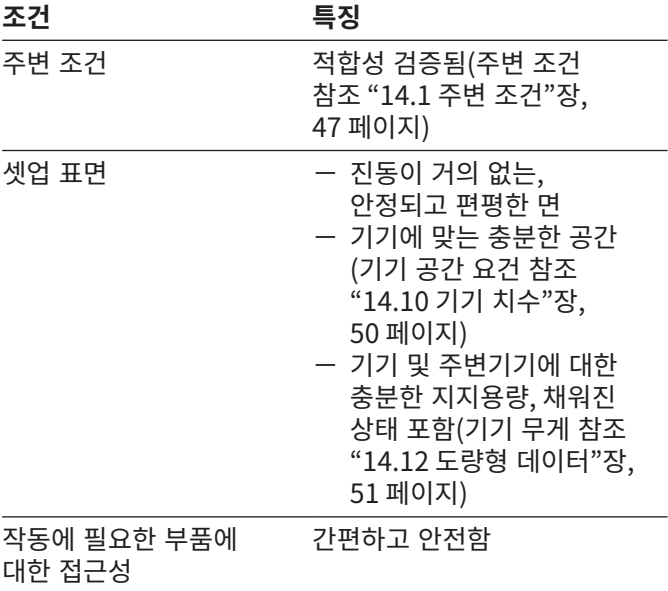

### 5.3 포장 개봉

**절차**

- $\triangleright$  기기의 포장을 개봉하십시오.
- **▶ 공지사항** 잘못된 취급으로 인해 기기가 손상될 수 있습니 다! 드래프트 실드를 잡고 기기를 들어 올리지 **마십시오**. 반드시 기기의 베이스를 잡고 기기를 들어 올리십시오.
- ▶ 지정한 설치 장소에 기기를 설치하십시오.
- ▶ 예를 들어, 수리가 필요할 경우 안전하고 적절한 기기 반 송을 위해 원래의 포장 박스를 보관하시는 것이 좋습니다.

### 5.4 칭량 팬과 관련 구성요소 설치

**절차**

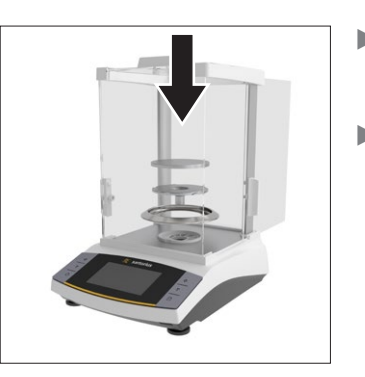

▶ 분석용 드래프트 실드의 측면 패널을 완전히 여십시오.

 $\blacktriangleright$  분석용 저울을 사용하는 경우: 실드

디스크, 팬 지지대 및 칭량 팬을 올려놓으십시오.

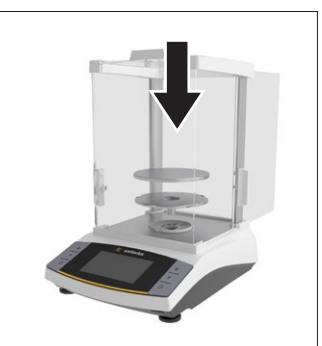

 $\blacktriangleright$  정밀형 저울을 사용하는 경우: 팬 지지대 및 칭량 팬을 올려놓으십시오.

### 5.5 온도 적응

차가운 곳에서 따뜻한 환경으로 기기를 옮길 때: 온도 차이로 인해 기기 내 습한 공기가 응결될 수 있습니다(수분 형성). 기 기의 수분은 오작동을 유발할 수 있습니다.

**절차**

▶ 기기가 온도에 적응하도록 2시간 정도 설치 장소에 두십 시오. 이때 기기를 전원 공급 장치에 연결해서는 안 됩니 다.

<span id="page-35-0"></span>6 시작하기

6.1 전원 공급 장치 설치

6.1.1 전원 공급 장치 조립

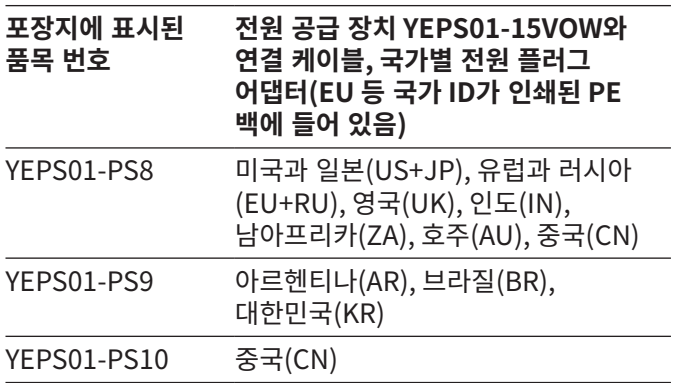

**절차**

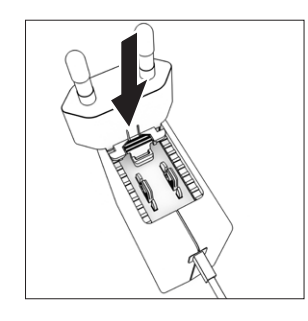

- ▶ 국가별 전원 플러그 어댑터를 선택하십시오. 전원 플러그 어댑터는 설치 장소에 있는 벽면 콘센트에 사용하기에 적합해야 합니다. ▶ 전원 플러그 어댑터를 전원 공급 장치에 삽입하십시오. 홈이 있는 버튼이 앞쪽을 향해야 합니다.
- ▶ 딸깍 소리가 나면서 제자리에 장착될 때까지 전원 플러그 어댑터를 최대한 밀어 넣으십시오.
- ▶ 전원 플러그 어댑터가 제자리에서 안정적으로 잠겼는지 확인하십시오. 이는 전원 플러그 어댑터를 살짝 당겨서 확인할 수 있습니다.
- y 전원 플러그 어댑터가 움직이지 **않는** 경우: 제자리에서 잠긴 것입니다.

6.1.2 전원 플러그 어댑터 분리

**절차**

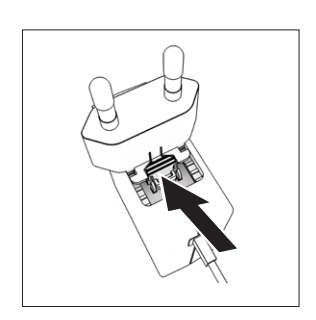

 $\blacktriangleright$  위에서 홈이 있는 버튼을 누르고 전원 플러그 어댑터를 뒤로 미십시오. ▶ 전원 플러그 어댑터를 전원 공급 장치 밖으로 밀어서 분리하십시오.

### <span id="page-35-1"></span>6.2 전원 공급 장치 연결

- ▶ *▲* **경고** 결함 있는 전원 공급 케이블을 사용할 경우 심한 부상을 입을 수 있습니다! 전원 공급 케이블의 손상 여부를 확인하십시오(예: 절연부의 균열).
- ▶ 필요한 경우: Sartorius Service에 문의하십시오. ▶ 국가별 전원 플러그가 설치 장소의 전원 연결부와
- 일치하는지 확인하십시오. ▶ 필요한 경우: 국가별 전원 플러그 어댑터를 교체하십시오.
- **▶ 공지사항** 입력 과전압으로 인해 기기가 손상될 수 있습니다! 제조사 ID 레이블의 전압 사양이 설치 위치의 공급 전압 사양과 일치하는지 확인하십시오.
	- ▶ 입력 전압이 너무 높은 경우: 본 기기를 전원 공급 장치에 연결하지 **마십시오**.
	- ▶ Sartorius Service에 문의하십시오.
- ▶ 플러그를 "전원 공급 장치" 연결부에 연결하십시오.
- ▶ 전원 플러그를 설치 장소의 벽면 콘센트(주 전압)에 연결하십시오.

# <span id="page-36-0"></span>7 시스템 설정

### 7.1 시스템 설정 수행

주변 조건과 개인 작동 요건에 맞춰 기기와 애플리케이션의 기본 설정을 조정할 수 있습니다. 설정은 언제든지 변경할 수 있습니다.

기기를 연결된 구성요소와 함께 작동하려면 다음과 같은 설정이 필요합니다.

- − 연결된 기기의 통신 설정
- − 추가 구성요소 설정

기기를 처음 사용할 때, 그리고 기기 설정 리셋 후 기기 시작 어시스턴트가 실행됩니다. 이는 다음과 같은 설정에 도움이 됩니다.

- − 메뉴 언어 설정
- − 날짜와 시간 설정

#### **절차**

- ▶ [메인 메뉴] 키를 누르십시오.
- ▶ 설정을 조정하려면: 원하는 메뉴를 여십시오.
- ▶ 원하는 매개변수를 선택하고 확인하십시오(매개변수는 ["14.10 기기 치수"장, 50 페이지](#page-49-1) 참조).
- ▶ 메뉴를 종료하십시오.

### <span id="page-36-2"></span>7.2 교정과 조정 설정

#### <span id="page-36-1"></span>7.2.1 isoCAL 기능 켜기 또는 끄기(모델 I-x만 해당)

isoCAL 기능을 사용하는 경우 기기는 시간과 온도에 따라 자동으로 내부 교정과 조정을 수행합니다.

기기 모델에 따라 isoCAL 기능이 꺼진 경우 도량형 데이터 확인 시 다른 온도 범위가 적용될 수 있습니다(["14.1 주변](#page-46-1)  [조건"장, 47 페이지](#page-46-1) 참조).

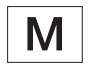

법적 칭량의 적합성이 평가된 기기와 관련된 경우: 일부의 경우 isoCAL 기능을 끌 수 **없습니다**.

**절차**

- $\blacktriangleright$  메인 메뉴를 여십시오.
- ▶ "설정" / "교정/조정 설정" / "isoCAL" 메뉴를 여십시오.
- ▶ isoCAL 기능의 자동 시작을 설정하려면: "자동" 설정
- 값을 선택하십시오. ▶ isoCAL 기능의 수동 시작을 설정하려면: "수동 시작 안내" 설정 값을 선택하십시오.
- $\triangleright$  isoCAL 기능을 끄려면: "꺼짐" 설정 값을 선택하십시오.
- 7.3 사용자 관리 편집
- 7.3.1 관리자 암호 설정 및 변경

**요건**

"관리자" 사용자가 기기에 로그인되어 있어야 합니다.

- ▶ "설정" / "사용자 관리" / "관리자 암호 설정" 메뉴를 여십시오.
- ▶ [...] 버튼을 누르십시오.
- y 관리자 암호 입력 화면이 나타납니다.
- ▶ 원하는 암호를 입력 필드에 입력한 후 [확인] 버튼을 눌러서 확인하십시오.
- ▷ 사용자 암호 입력 화면이 다시 나타납니다.
- ▶ 입력 필드에 암호를 다시 입력한 후 [확인] 버튼을 눌러서 확인하십시오.
- ▶ [확인] 버튼을 누르십시오.

<span id="page-37-0"></span>7.3.2 사용자 프로필 생성

권한이 있는 사람만 저울의 시스템 설정을 변경할 수 있게 하기 위해 사용자 프로필을 생성할 수 있습니다. 사용자 프로필은 관리자만이 생성할 수 있습니다.

#### **요건**

"관리자" 사용자가 기기에 로그인되어 있어야 합니다.

#### **절차**

- ▶ "설정" / "사용자 관리" / "새 사용자" 메뉴를 여십시오.
- ▶ 사용자 이름을 할당하려면: "이름" 필드에서 [...] 버튼을 누르십시오.
- $\triangleright$  사용자 이름 입력 화면이 나타납니다.
- ▶ 원하는 사용자 이름을 입력 필드에 입력한 후 [확인] 버튼을 눌러서 확인하십시오
- ▶ 생성된 사용자에게 역할을 할당하려면: "역할" 필드에서 [사용자] 버튼 또는 [감독자] 버튼을 누르십시오.
- ▶ [확인] 버튼을 눌러서 입력을 확인하십시오.

#### 7.3.3 사용자 변경

#### **요건**

"관리자" 사용자가 기기에 로그인되어 있어야 합니다.

#### **절차**

- ▶ "설정" / "사용자 관리" / "사용자 변경" 메뉴를 여십시오.
- ▶ 사용자를 변경하려면: 원하는 사용자 이름을 누른 후 [확인] 버튼을 눌러서 선택을 확인하십시오.
- ▶ 사용자 이름을 변경하려면: "이름" 필드에서 [...] 버튼을 누르십시오.
- $\triangleright$  사용자 이름 입력 화면이 나타납니다.
- ▶ 원하는 사용자 이름을 입력 필드에 입력한 후 [확인] 버튼을 눌러서 확인하십시오
- t 생성된 사용자에게 새 역할을 할당하려면: "역할" 필드에서 [사용자] 버튼 또는 [감독자] 버튼을 누르십시오.
- ▶ [확인] 버튼을 눌러서 입력을 확인하십시오.

7.3.4 사용자 삭제

#### **요건**

"관리자" 사용자가 기기에 로그인되어 있어야 합니다.

#### **절차**

- ▶ "설정" / "사용자 관리" / "사용자 삭제" 메뉴를 여십시오.
- ▶ 원하는 사용자를 누른 후 [확인] 버튼을 눌러서 선택을 확인하십시오.
- 7.3.5 사용자 암호 할당 및 변경

#### **요건**

프로필이 있는 사용자가 기기에 로그인되어 있어야 합니다.

- ▶ "설정" / "사용자 관리" / "비밀번호 설정" 메뉴를 여십시오.
- ▶ [...] 버튼을 누르십시오.
- ▷ 암호 입력 화면이 나타납니다.
- ▶ 암호를 할당한 후 [확인] 버튼을 눌러서 확인하십시오.
- $\triangleright$  암호 입력 화면이 다시 나타납니다.
- ▶ 암호를 다시 입력한 후 [확인] 버튼을 눌러서 확인하십시오.

# <span id="page-38-0"></span>8 작동

<span id="page-38-1"></span>8.1 기기 켜기 및 끄기(대기 모드)

**요건**

기기가 전원 공급 장치에 연결되어 있습니다.

#### **절차**

- **▶ 공지사항** 뾰족하거나 모서리가 예리한 물체로 인해 작동 디스플레이가 손상될 수 있습니다! 손끝으로만 작동 디스 플레이를 터치하십시오.
- ▶ 기기를 켜려면: [On/Off] 버튼을 누르십시오.
- ▶ 기기를 대기 모드로 켜려면: [On/Off] 버튼을 길게 누르십 시오.

### 8.2 예열 시간 대기

정확한 칭량 결과를 확인하려면 기기가 필요한 작동 온도에 도달해야 합니다. 예열 시간이 지나면 작동 온도에 도달합니 다. 기기 스위치가 켜지면 예열 시간이 시작됩니다.

**절차**

- $\blacktriangleright$  기기를 켜십시오.
- ▶ 작동 온도에 도달할 때까지 기다리십시오(대기 시간 참조 ["14.8 워밍업 시간"장, 49 페이지](#page-48-1)).

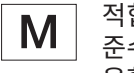

적합성이 평가된 기기에서는 반드시 예열 시간을 준수해야 합니다. 그렇지 않을 경우 무게 값을 사 용할 수 **없습니다**.

### 8.3 사용자 로그인

사용자 프로필이 생성된 경우: 기기를 켤 때마다 사용자 로그 인을 해야 합니다.

**절차**

 $\blacktriangleright$  기기를 켜십시오.

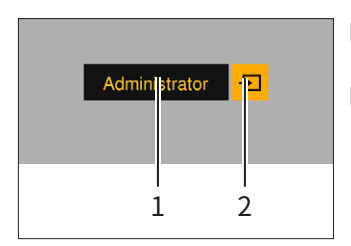

- $\blacktriangleright$  사용자 프로필 선택 $(1)$ 을 누르십시오.
- ▶ 사용자 프로필을 선택하 십시오(예: 관리자).
- $\blacktriangleright$  [적용] 버튼(2)을 누르십시오.
- y 암호가 할당된 경우: 암호 입력 화면이 열립니다.
- ▶ 암호를 입력한 후 [확인] 버튼을 눌러서 확인하십시오.
- ▶ 다른 사용자로 로그인하려면: [On/Off] 버튼을 누르십시 오.
	- y 기기가 대기 모드로 전환됩니다.
	- $\blacktriangleright$  [On/Off] 버튼을 누르십시오.
	- $\triangleright$  기기가 켜집니다.
	- $\triangleright$  사용자 프로필 관리 화면이 나타납니다.
	- ▶ 새 사용자로 로그인하십시오.

#### <span id="page-38-2"></span>8.4 전자 레벨로 기기 수평 조정

기기 설치 장소가 편평하지 않으면 칭량 결과가 잘못될 수 있 습니다. 저울 앞쪽에 있는 수평조정발을 돌려서 수평을 맞추 면 설치 장소의 고르지 못한 부분이 균형 있게 조절됩니다.

**절차**

▶ 수평 조정 어시스턴트의 안내를 따르십시오.

#### 8.4.1 수평 테스트 수행

수평 테스트를 통해 레벨의 움직임을 점검합니다. 수평 테스 트를 진행하는 동안 레벨을 3군데에 배치해야 합니다. 전방 수평조정발을 돌려서 레벨을 배치할 수 있습니다.

- $\blacktriangleright$  메인 메뉴를 여십시오.
- ▶ "수평 설정" 버튼을 누르십시오
- ▶ "수평 테스트"를 누르십시오.
- ▶ "수평 테스트-어시스턴트"의 안내를 따르십시오.

### <span id="page-39-0"></span>8.5 교정 및 조정 개요

교정 시 보정 무게를 사용하여 실제 값과 표시된 값의 편차가 측정됩니다. 후속 조정으로 이 편차가 제거됩니다. 정기적으 로 교정과 조정을 하는 것이 좋습니다.

- − 매일, 기기를 켤 때마다
- − 매번 수평 조정 후
- − 주변 조건(온도, 습도 또는 기압) 변경 후
- − 새 설치 장소에 기기를 설치한 후
- 8.5.1 isoCAL 기능으로 기기 교정 및 조정(모델 I-1x만 해당)
- isoCAL 기능의 자동 시작을 위한 트리거는 다음과 같습니다.
- − 마지막 조정 프로세스 이후 주변 온도가 변경되었습니다.
- − 간격 시간을 초과했습니다.
- − 적합성이 평가된 기기와 관련된 경우: 마지막 조정 프로세 스 이후 기기가 전원 공급 장치에서 분리되었습니다.

**요건**

- − 메뉴에서 isoCal 기능의 자동 또는 수동 시작이 설정되었 습니다(["7.2.1 isoCAL 기능 켜기 또는 끄기\(모델 I-x만 해](#page-36-1) [당\)"장, 37 페이지](#page-36-1) 참조).
- − 기기가 메인 메뉴에 없습니다.
- − 칭량 팬의 하중이 2분간 변경되지 않은 상태로 유지됩니 다.
- − 저울의 하중이 최대 하중의 2% 이하입니다.
- − 기기가 2분간 입력 항목을 등록하지 **않습니다**.

**절차**

- $\triangleright$  isoCAL 기능의 자동 시작이 실행되는 경우: isoCAL 기능 이 자동으로 교정 및 조정을 시작합니다.
- $\triangleright$  isoCAL 기능의 수동 시작이 실행되는 경우: [isoCAL] 버 튼의 바탕이 주황색입니다. [isoCAL] 버튼을 누르십시오.  $\triangleright$  내부 교정 및 조정이 실행됩니다.
- $D$  보고서가 표시됩니다.

#### 8.5.2 내부 교정 및 조정 실행

**절차**

- $\blacktriangleright$  메인 메뉴를 여십시오.
- ▶ [CAL] 버튼을 누르고 설정 값 "교정-내부"를 선택하십시 오.
- $\triangleright$  내부 보정 및 조정이 실행됩니다.
- $D$  보고서가 표시됩니다.

#### 8.5.3 외부 교정 및 조정 실행

**절차**

- $\blacktriangleright$  메인 메뉴를 여십시오.
- ▶ [CAL] 버튼을 누르고 설정 값 "교정-외부"를 선택하십시 오.
- ▶ 교정 어시스턴트의 안내를 따르십시오.
- $\triangleright$  외부 교정 및 조정이 실행됩니다.
- $D$  보고서가 표시됩니다.

#### 8.6 애플리케이션 설정 또는 변경

**절차**

- ▶ 메인 메뉴에서 애플리케이션을 선택하십시오. 이때 버튼( 예: [통계])을 누르십시오.
- ▶ 메인 메뉴를 종료하려면: [뒤로] 버튼을 누르십시오.
- $\blacktriangleright$  애플리케이션이 활성화됩니다.

#### 8.7 애플리케이션 실행(예시)

#### 8.7.1 "단위 변경" 애플리케이션 실행

"단위 변경" 애플리케이션을 통해 칭량 프로세스 중 단위를 전환하고 소수점 이하 자리 수를 조정할 수 있습니다.

#### **요건**

- − 메인 메뉴에서 "단위 변경" 기능이 활성화되어 있습니다.
- − 무게 값이 유효합니다.

<span id="page-40-0"></span>**절차**

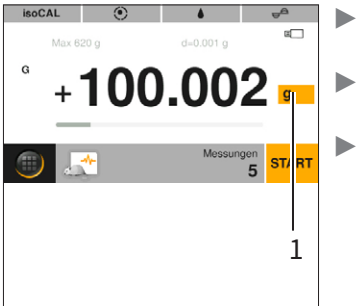

- $\blacktriangleright$  [단위 변경] 버튼(1)을 누르십시오. t 단위와 정확도를 설정하
- 십시오. ▶ [확인] 버튼을 눌러서 확
	- 인하십시오.

#### 8.7.2 "통계" 애플리케이션 실행

다음의 값을 저장하고 평가합니다.

- − 구성요소 수
- − 평균 값
- − 표준편차
- − 변동계수 모든 값 합계
- − 최저 값(최소)
- − 최고 값(최대)
- − 확산: 최댓값과 최솟값의 차이

#### **요건**

- − 프린터 또는 PC가 연결 및 구성되었습니다.
- − "통계" 애플리케이션이 선택되었습니다.

#### **절차**

- ▶ 칭량 팬에 샘플을 놓으십시오.
- ▶ 무게 값을 저장하려면: [적용] 버튼을 누르십시오.
- $\triangleright$  저장된 값의 위치가 표시됩니다(예: "구성요소 1").
- $\triangleright$  통계 기록을 시작합니다.
- ▶ 칭량 팬의 샘플을 제거하십시오.
- ▶ 다음 값을 저장하려면: 칭량 팬에 새 샘플을 놓고 [적용] 버튼을 누르십시오.
- ▶ 통계 평가를 표시하려면: [보고서] 버튼을 누르십시오.
- ▶ 통계 평가를 인쇄하려면: [인쇄] 버튼을 누르십시오.
- ▶ 애플리케이션을 종료하고 저장된 값을 삭제하려면: [End] 버튼을 누르십시오.

#### 8.7.3 "SQmin" 애플리케이션 최소 초기 칭량 실행

SQmin 애플리케이션은 규정된 최소 초기 칭량과 현재 무게 값을 비교합니다. 최소 초기 칭량은 품질 보증 시스템 등에 규 정되어 있습니다. 이 애플리케이션을 통해 무게 값이 규정된 최소 초기 칭량을 초과하여, 미국약전(USP)의 요건을 준수하 고 있음을 확인할 수 있습니다.

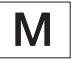

SQmin은 법적 규정 범위에서 최소 하중 "Min" 과 일치하지 않습니다.

**요건**

- − SQmin 애플리케이션은 반드시 Sartorius Service에서 설치하고 활성화해야 합니다.
- − "SQmin" 애플리케이션이 활성화되었습니다.

**절차**

- ▶ 칭량 팬에 샘플을 놓으십시오.
- y 빨간색 SQmin 값이 표시되는 경우: 무게 값이 규정된 최 소 초기 칭량보다 작습니다. 무게 값이 회색으로 표시됩니 다. 무게 값이 애플리케이션에 적용되지 **않고** 출력되지 **않 습니다**("안전 수준" 메뉴의 설정에 따라 다름).

#### 8.8 칭량 결과와 ID 표시 인쇄

기기, 샘플, 배치에 ID 표시를 할당할 수 있습니다(예: 장치 ID, 배치 ID 및 샘플 ID). 인쇄 시 ISO / GLP 출력으로 ID 번호가 함께 출력됩니다.

**요건**

- − "설정" / "출력" / "수동 출력" / "ISO / GLP 출력" 메뉴에 서 ISO / GLP 출력이 활성화되었습니다.
- − "설정" / "출력" / "식별자" / "장치 ID 설정" 메뉴에서 장치 ID가 설정되었습니다.
- − 프린터 또는 PC가 연결 및 구성되었습니다.

<span id="page-41-0"></span>**절차**

- $\blacktriangleright$  칭량을 실행합니다.
- $\blacktriangleright$  [GLP 시작] 버튼을 누르십시오.
- $\frac{1}{2}$ "배치 ID" 기능이 활성화된 경우: 배치 ID를 입력하십시 오.
- ▶ "샘플 ID" 기능이 활성화된 경우: 샘플 ID를 입력하십시 오.
- $\triangleright$  GLP 헤더가 장치 ID, 배치 ID, 샘플 ID와 현재 무게 값과 함께 인쇄됩니다.
- ▶ GLP 출력을 종료하려면: [GLP 종료] 버튼을 누르십시오.
- y GLP 푸터가 인쇄됩니다.

# 9 청소 및 유지보수

- 9.1 분석용 드래프트 실드 분리
- 재료: 소프트 지지대 1개

**요건**

기기가 전원 공급 장치에서 분리되어 있습니다.

**절차**

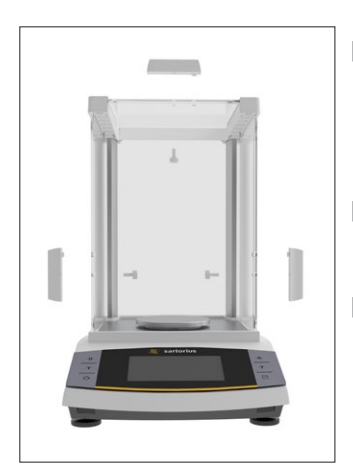

▶ 측면 패널과 상부 패널의 핸들을 분리하려면: 핸들 안쪽에 있는 나사를 돌려 푸십시오. ▶ **A 주의** 잘못 다루면 유리가 파손될 수 있습니다!

▶ 측면 패널과 상부 패널을 뒤로 끝까지 밀어서 가이드 레일에서 꺼내십시오.

- ▶ 측면 패널과 상부 패널을 소프트 지지대에 올려놓으십시 오.
- t 분석용 저울을 청소하는 경우: 칭량 팬과 실드 디스크를 분리하십시오.
- ▶ 정밀형 저울을 청소하는 경우: 칭량 팬을 분리하십시오.

### <span id="page-41-2"></span>9.2 기기 청소

**절차**

- ▶ 전원 공급 장치에서 기기를 분리하십시오.
- ▶ 반드시 적합한 세제를 사용하고 적절한 청소 방법을 이용 해야 하며, 사용된 세제의 제품 정보에 유의하십시오(세제 는 ["14.7 세제"장, 49 페이지](#page-48-2) 참조).
- ▶ 솔이나 핸드헬드 진공 청소기로 먼지와 분말 샘플 잔여물 을 제거하십시오.
- ▶ 살짝 적신 천으로 기기와 관련 구성요소를 닦으십시오. 오 염이 심한 경우에는 순한 비눗물이나 적합한 세척제를 사 용하십시오.

#### 9.3 분석용 드래프트 실드 조립

**절차**

- ▶ 분석용 저울을 사용하는 경우: 실드 디스크와 칭량 팬을 올려놓으십시오.
- ▶ 정밀형 저울을 사용하는 경우: 칭량 팬을 올려놓으십시오.

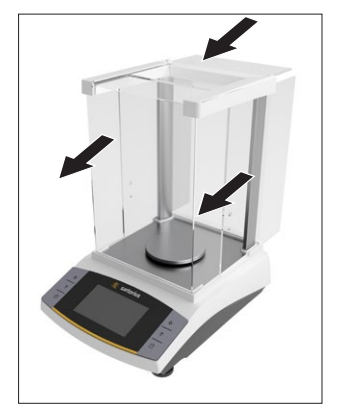

- ▶ 측면 패널과 상부 패널을 프레임 레일로 천천히 밀어 넣으십시오.
- ▶ 바깥쪽에서 측면 패널 또는 상부 패널의 핸들을 잡고 안쪽에 있는 나사를 돌려서 고정하십시오.
- $\triangleright$  기기를 전원 공급 장치에 연결하십시오([6.2장, 36 페이](#page-35-1) [지](#page-35-1) 참조).

### <span id="page-41-1"></span>9.4 유지보수 일정

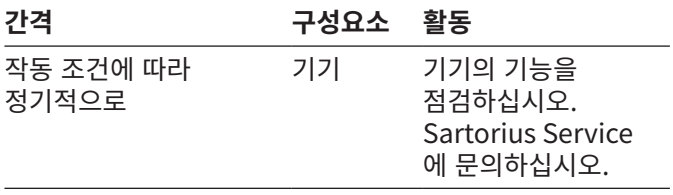

### 9.5 소프트웨어 업데이트

소프트웨어를 업데이트하려면 Sartorius Service에 문의하 십시오.

### <span id="page-42-0"></span>10.1 경고 메시지

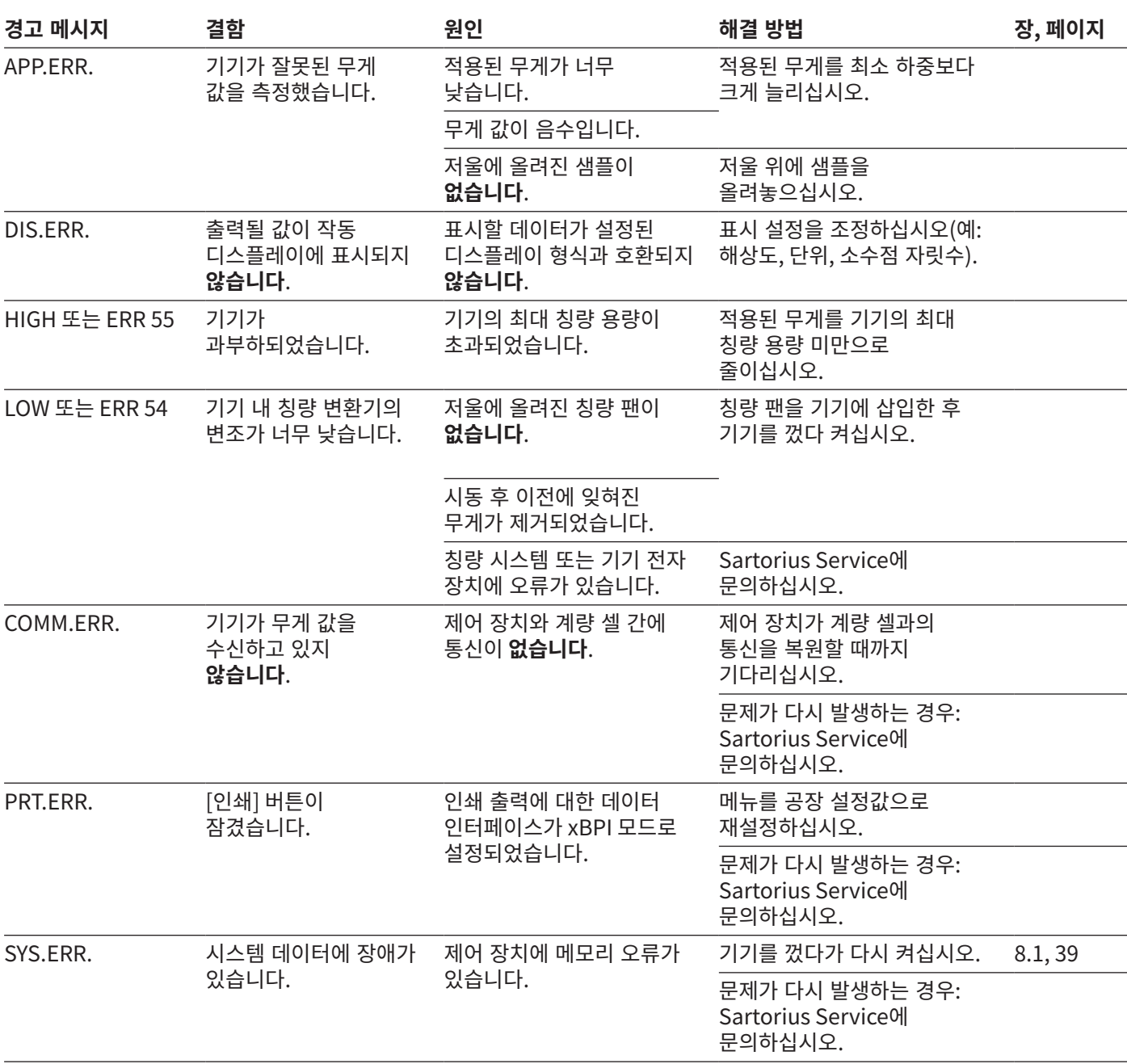

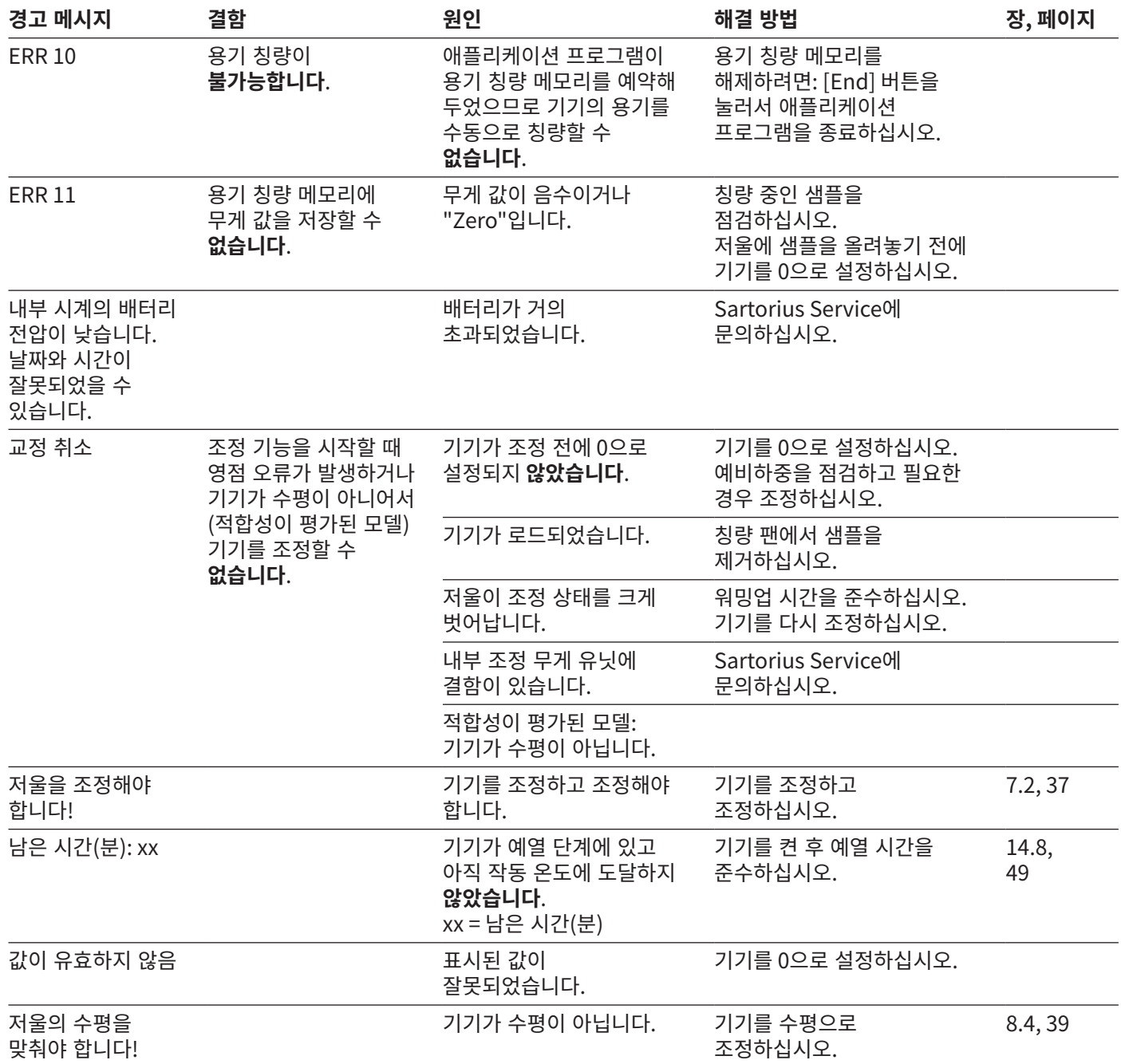

### <span id="page-44-0"></span>10.2 문제 해결

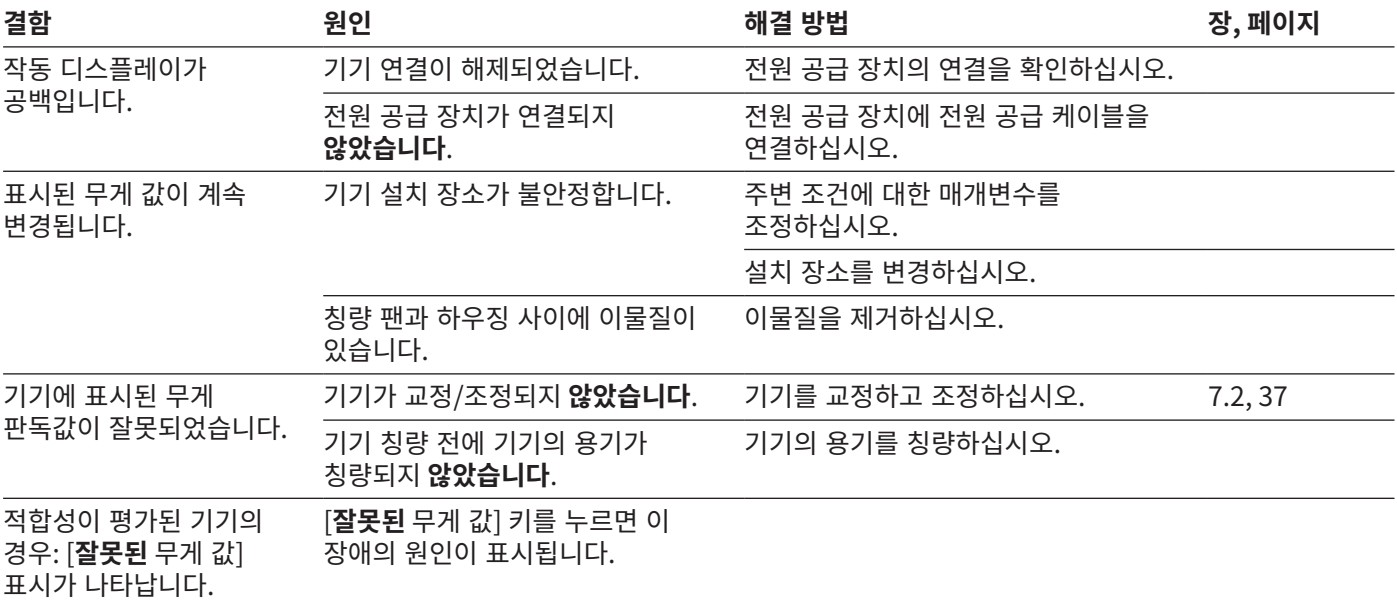

# <span id="page-45-0"></span>11 서비스 해제

### 11.1 기기 해체

**절차**

- $\blacktriangleright$  기기를 끄십시오.
- ▶ 전원 공급 장치에서 기기를 분리하십시오.
- ▶ 연결된 모든 기기와 액세서리(예: 프린터)에서 기기를 분리하십시오.
- $\triangleright$  기기를 세척하십시오([9.2장, 42 페이지](#page-41-2) 참조).

# 12 보관 및 배송

#### 12.1 보관

**절차**

- $\blacktriangleright$  기기를 끄십시오.
- ▶ 전원 공급 장치에서 기기를 분리하십시오.
- ▶ 연결된 모든 기기(예: 프린터)에서 기기를 분리하십시오.
- ▶ 주변 조건을 충족하는 곳에 기기를 보관하십시오(14.1장, [47 페이지](#page-46-1) 참조).

### 12.2 기기 및 부품 반송

결함이 있는 기기나 부품은 Sartorius로 보낼 수 있습니다. 반송하는 기기는 깨끗하고, 오염 물질이 없으며 올바로 포장된 상태여야 합니다.

운송 중 손상이 발생하거나 Sartorius에서 기기나 부품의 추가 세척 및 소독을 위한 조치를 취한 경우, 해당 비용은 발송인이 부담해야 합니다.

유해 물질(예: 건강에 유해한 생화학 물질)로 오염된 기기는 수리 또는 폐기할 수 **없습니다**. 배송 전 기기에 있는 오염 물질을 제거해야 합니다(오염 제거는 ["13.1 기기 오염 제거"](#page-45-1) [장, 46 페이지](#page-45-1) 참조).

**절차**

- $\blacktriangleright$  기기를 끄십시오.
- ▶ 전원 공급 장치에서 기기를 분리하십시오.
- $\triangleright$  기기 또는 부품 반송 방법에 대해서는 Sartorius Service 에 문의하십시오(www.sartorius.com 참조).
- ▶ 반송 시 기기와 부품을 올바로(예: 원래 포장된 대로) 포장해야 합니다.

# 13 폐기

### <span id="page-45-1"></span>13.1 기기 오염 제거

본 기기는 특수 조치가 필요한 위험 물질을 포함하지 **않습니다**. 본 기기에 위험 물질이 닿은 경우: 적절한 오염 제거 및 신고 조치를 취해야 합니다.

**절차**

▶ 본 기기에 위험 물질이 닿은 경우: 기기의 오염을 제거하십시오. 기기 조작자는 운송 및 폐기 시 올바른 오염 물질 제거 및 신고에 관한 국가별 규정을 준수해야 합니다.

### 13.2 기기 및 부품 폐기

기기와 기기 액세서리는 전문 폐기 시설에서 적절히 폐기해야 합니다.

본 기기에는 리튬셀 전지, 유형 CR2032가 장착되어 있습니다. 배터리는 폐기 시설에서 적절히 폐기해야 합니다.

포장재는 이차 원료로 사용할 수 있는 환경 친화적인 재료로 제작됩니다.

**요건**

기기의 오염이 제거된 상태여야 합니다.

- ▶ 기기를 폐기하십시오. 당사 웹사이트의 폐기 지침을 따르십시오(www.sartorius.com).
- ▶ 본 기기에는 리튬셀 전지, 유형 CR2032가 장착되어 있음을 폐기 시설에 알리십시오.
- ▶ 관할 지역의 규정에 따라 포장재를 폐기하십시오.

# <span id="page-46-0"></span>14 기술 데이터

### <span id="page-46-1"></span>14.1 주변 조건

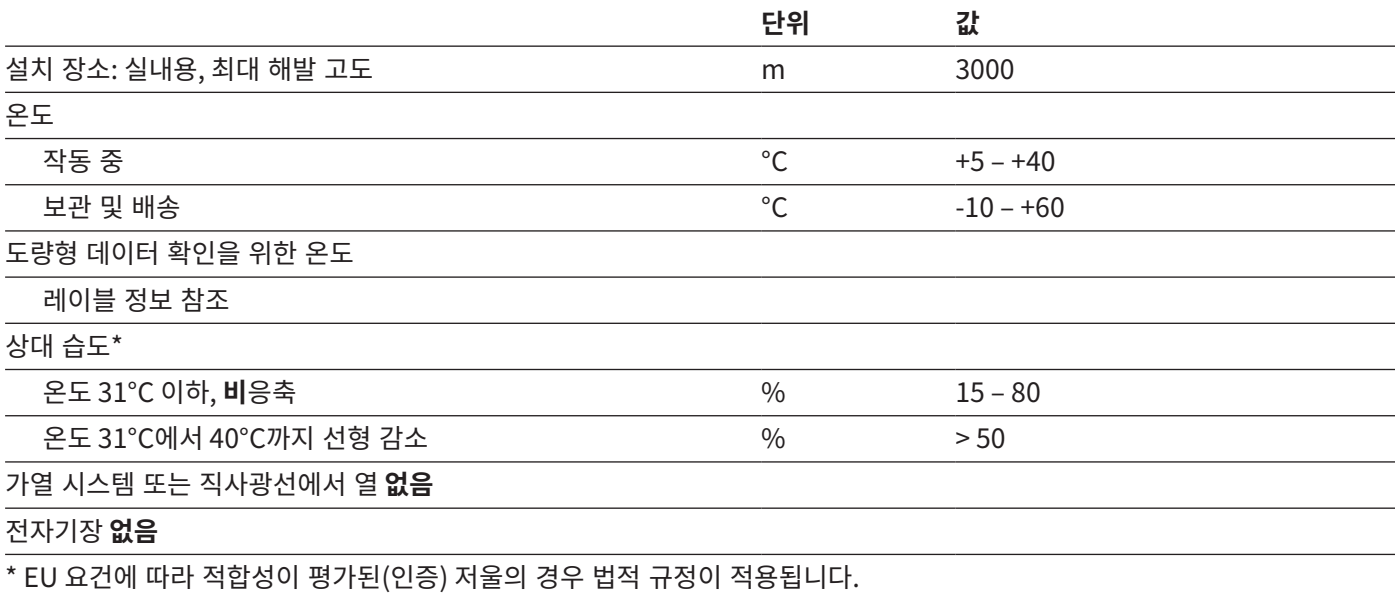

### 14.2 오염 유형, 과전압 범주 및 보호 유형

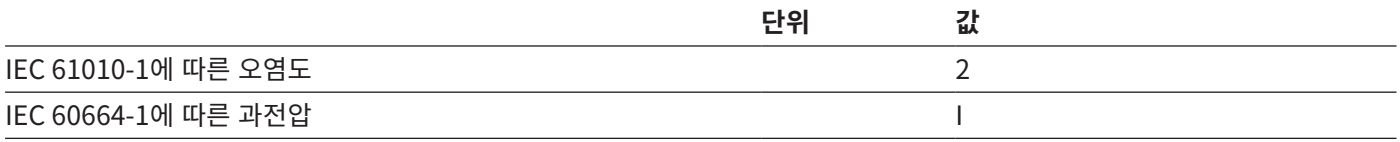

### <span id="page-47-0"></span>14.3 전원 공급 장치

Sartorius 전원 공급 장치 YEPS01-15V0W만 사용

#### 14.3.1 전원 공급 장치

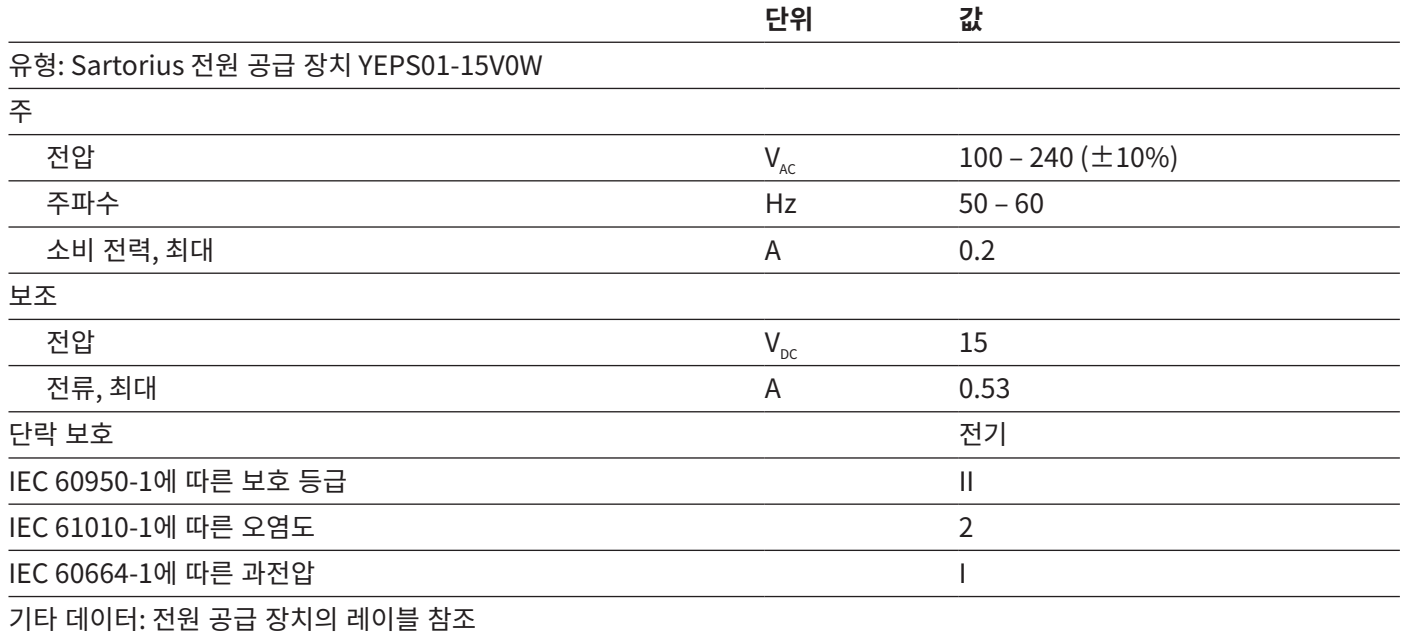

### 14.4 전자기 적합성

#### 간섭 저항:

산업 지역에서 사용하기에 적합

과도 방출:

B 등급

주거 지역과 주거용 건물에 전력을 공급하는 저전압 전력망에 연결된 지역에서 사용하기에 적합.

### 14.5 백업 배터리

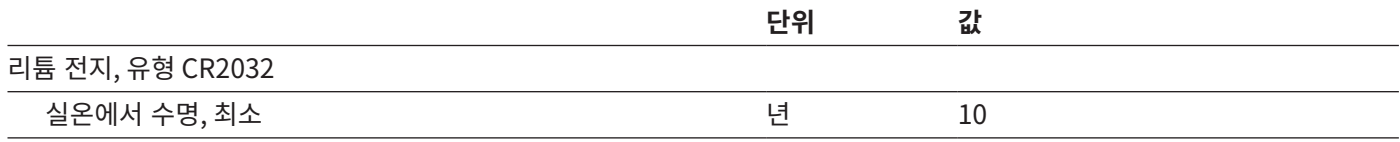

### <span id="page-48-0"></span>14.6 소재

하우징: PBT(Polybutylene terephthalate)

제어 장치: 유리

드래프트 실드: 유리 / PBT(Polybutylene terephthalate)

### <span id="page-48-2"></span>14.7 세제

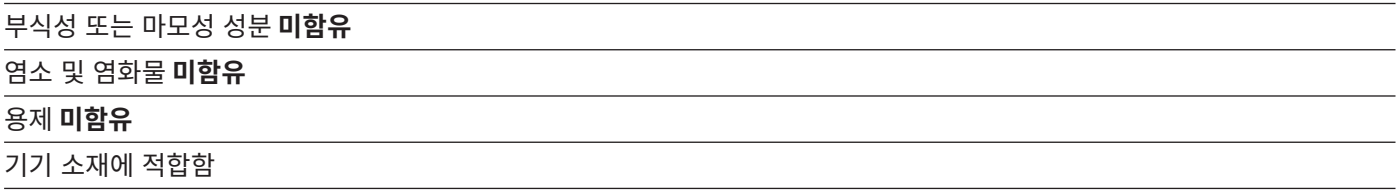

### <span id="page-48-1"></span>14.8 워밍업 시간

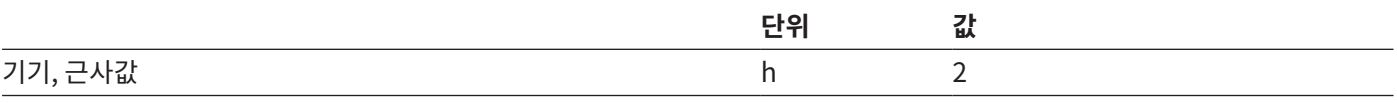

### 14.9 인터페이스

#### 14.9.1 USB-C 인터페이스 사양

통신: USB Host

연결 가능한 기기: Sartorius 프린터, Sartorius 보조 디스플레이, FTDI 케이블 또는 USB 스틱(최대 32 GB, FAT32 포맷)

14.9.2 PC-USB 인터페이스 사양

통신: USB Device

연결 가능한 기기: PC

#### 14.9.3 RS232 인터페이스 사양

인터페이스 유형: 직렬 인터페이스

인터페이스 작동: 전이중

수준: RS232

연결부: D 하위 커넥터, 9핀

최대 케이블 길이: 10 m

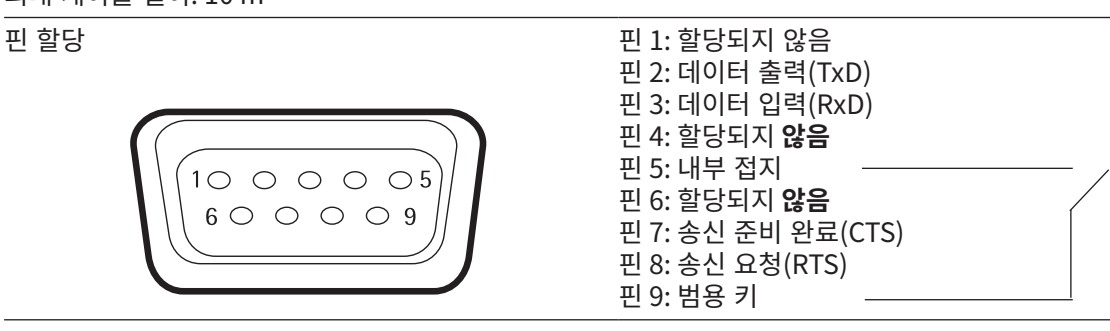

### <span id="page-49-1"></span><span id="page-49-0"></span>14.10기기 치수

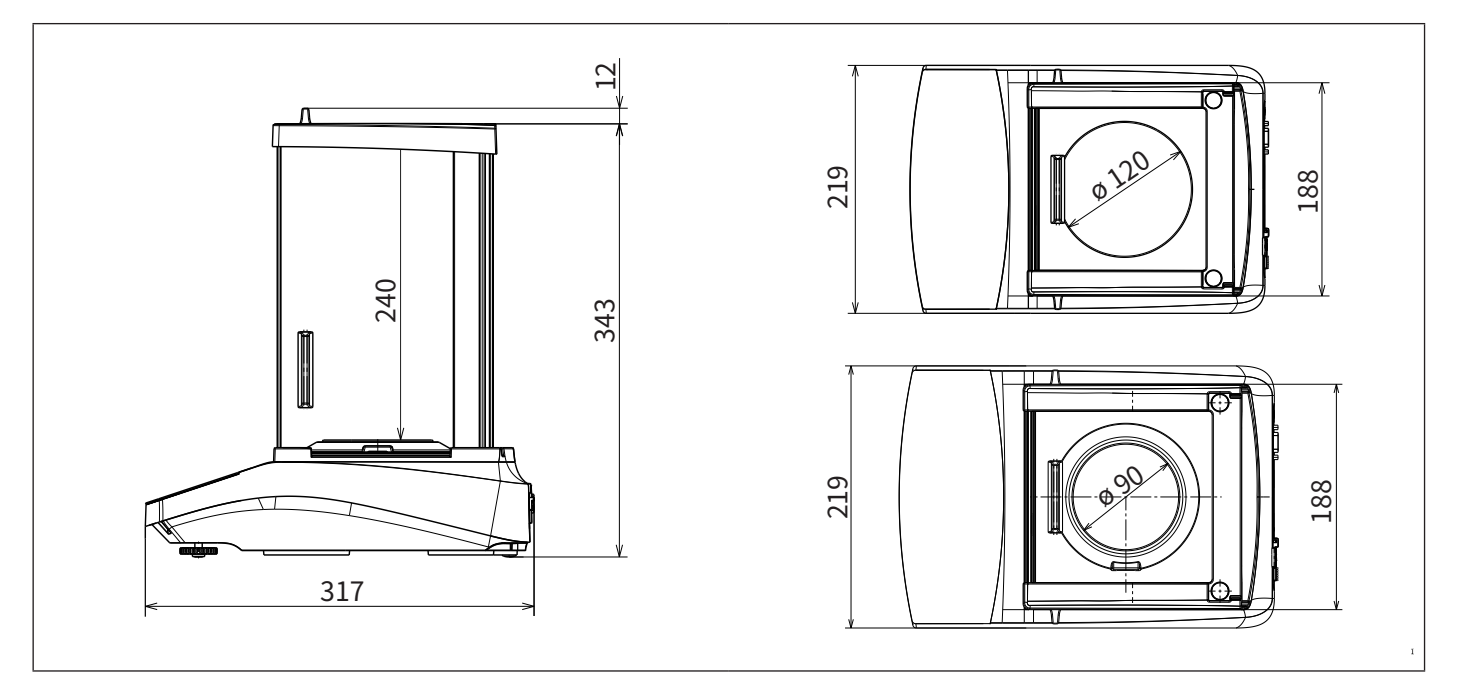

그림9:  정밀형 저울 기기 치수(단위: mm)

## 14.11총 중량

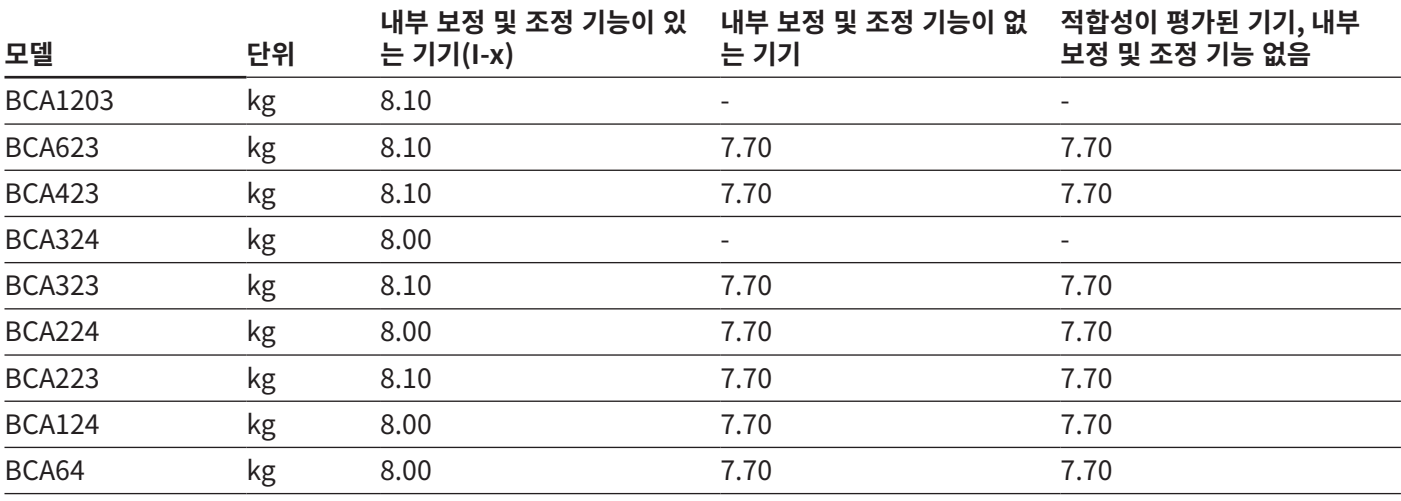

### <span id="page-50-1"></span><span id="page-50-0"></span>14.12도량형 데이터

### 14.12.1 모델 BCA324 | BCA224 | BCA124 | BCA64

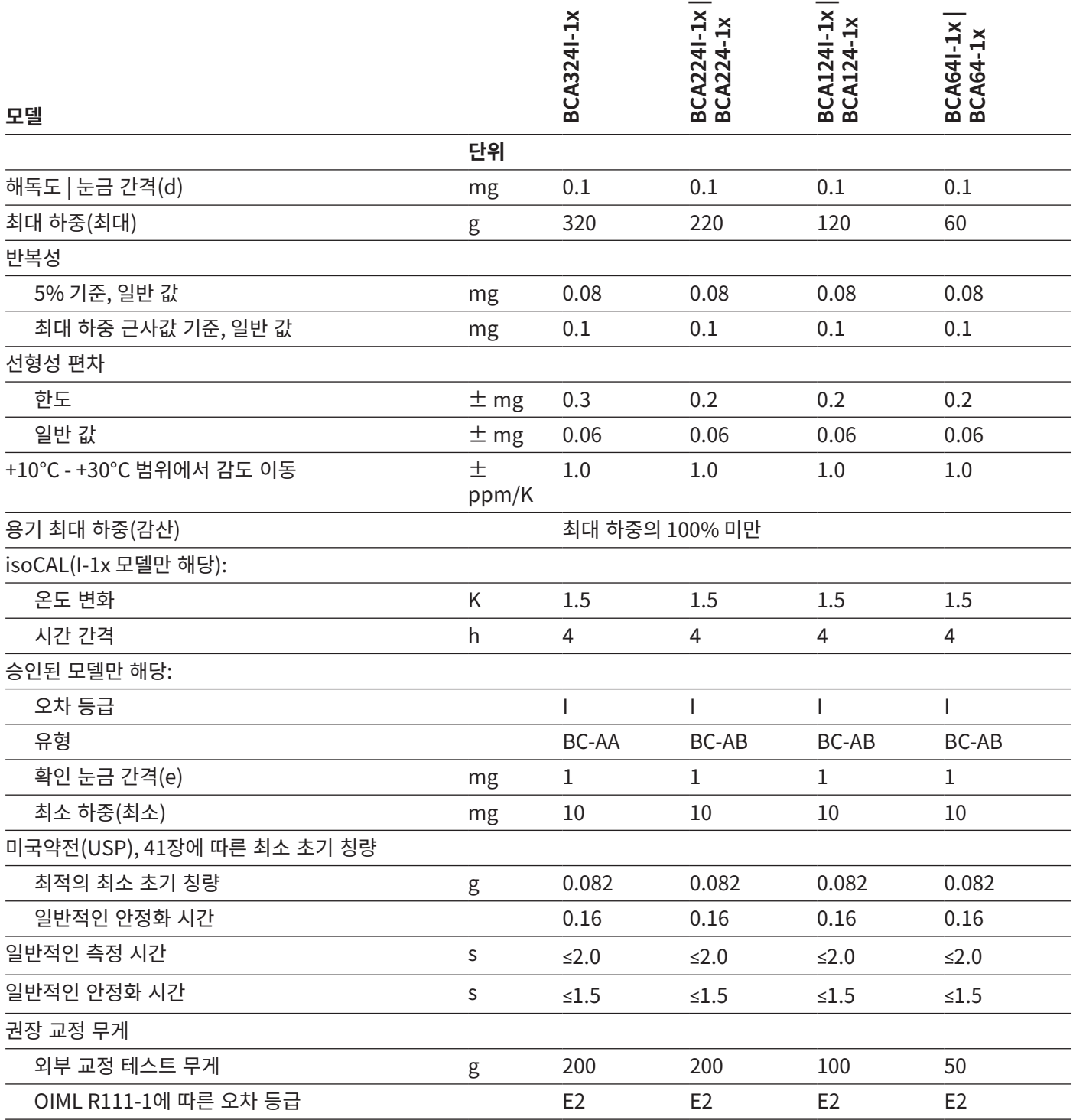

### <span id="page-51-0"></span>14.12.2 모델 BCA1203 | BCA623 | BCA423 | BCA323 | BCA223

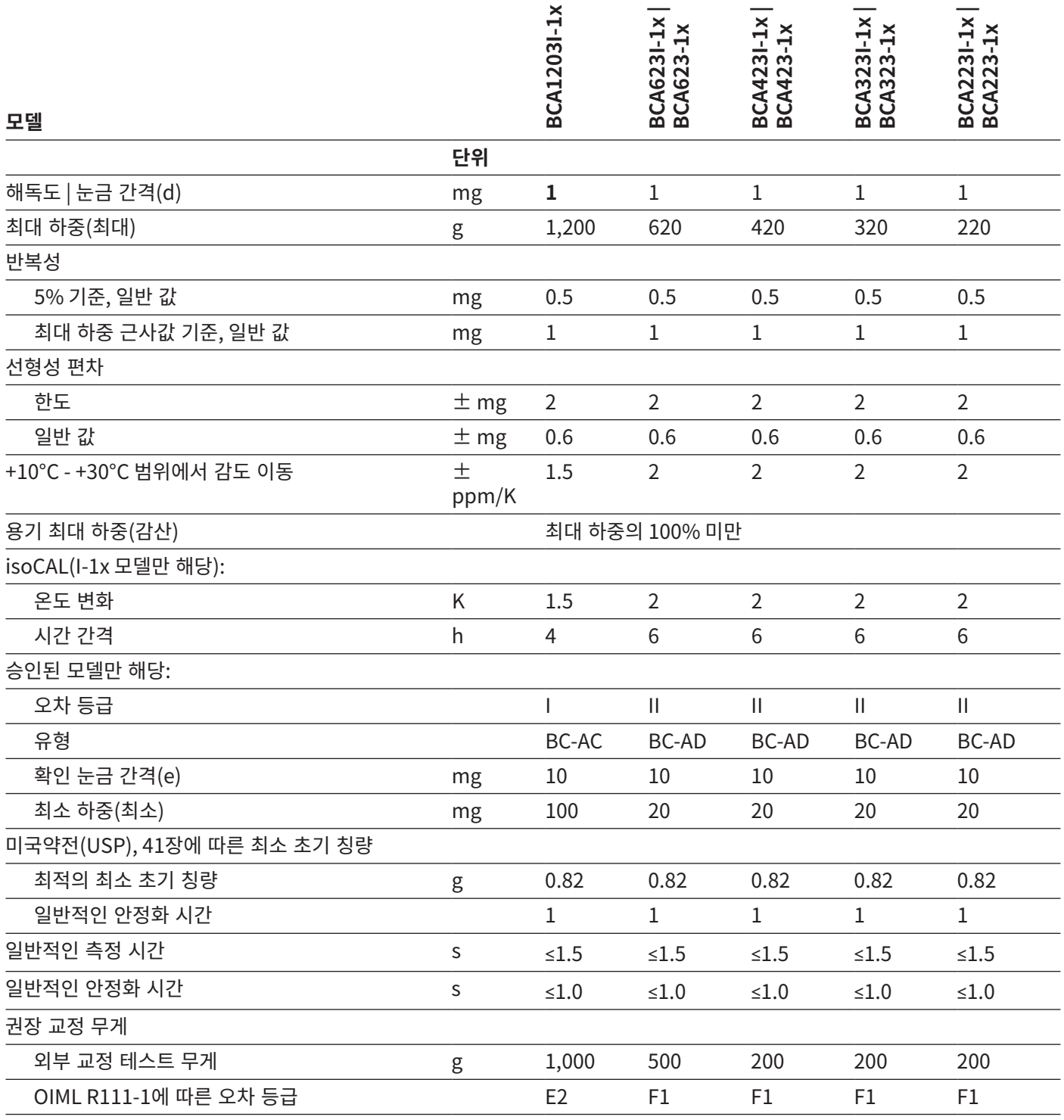

# <span id="page-52-0"></span>15 액세서리

### 15.1 저울 액세서리

이 표에는 주문 가능한 액세서리의 일부만 포함되어 있습니다. 기타 제품에 관한 정보는 Sartorius에 문의하십시오.

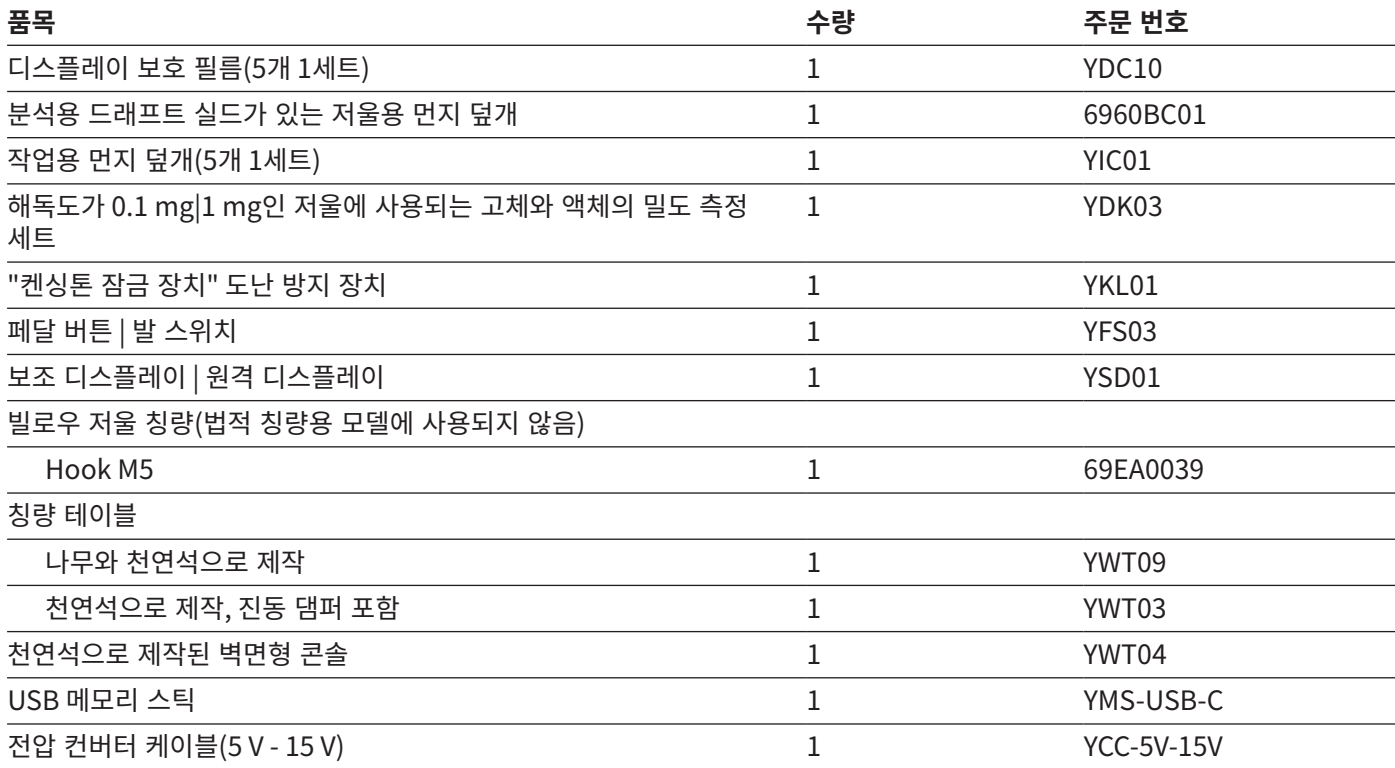

### 15.2 데이터 통신용 프린터와 액세서리

이 표에는 주문 가능한 액세서리의 일부만 포함되어 있습니다. 기타 제품에 관한 정보는 Sartorius에 문의하십시오.

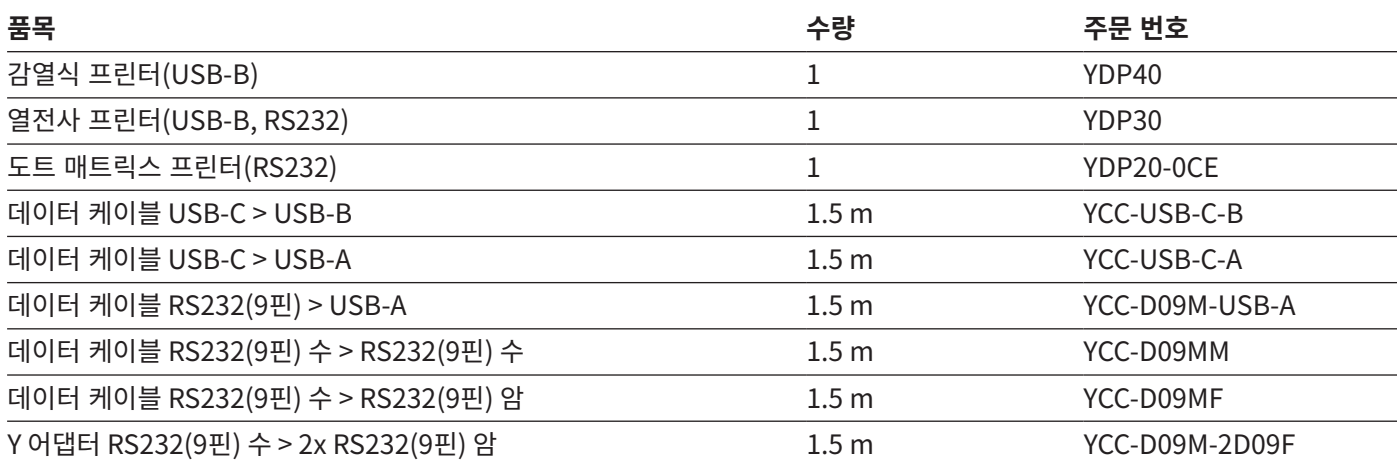

### <span id="page-53-0"></span>15.3 외부 교정/조정 무게

이 표에는 주문 가능한 액세서리의 일부만 포함되어 있습니다. 기타 제품에 관한 정보는 Sartorius에 문의하십시오.

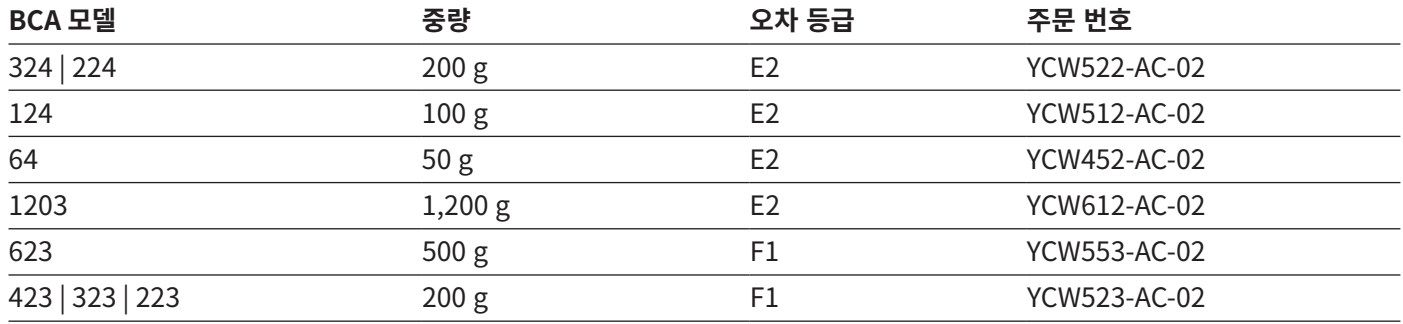

# 16 Sartorius Service

Sartorius Service는 기기 관련 문의에 답변을 제공해 드립니다. 서비스 센터 주소, 서비스 업무 및 연락처 정보는 Sartorius 웹사이트를 참조하십시오(www.sartorius.com).

시스템에 관한 문의사항이 있거나 오작동 시 Sartorius Service에 연락할 때에는 기기 정보(예: 일련 번호, 하드웨어, 펌웨어, 구성)를 준비해 주시기 바랍니다. 제조사 ID 레이블과 메인 메뉴에 있는 "설정 / 장치 정보" 메뉴의 정보를 참조하십시오.

Sartorius Lab Instruments GmbH & Co. KG Otto-Brenner-Strasse 20 37079 Goettingen, Germany

전화: +49 551 308 0 www.sartorius.com

이 설명서에 포함된 정보와 그림은 아래 지정된 버전 날짜에 해당합니다. Sartorius는 장비의 기술, 기능, 사양 및 설계를 예고 없이 변경할 수 있는 권리를 보유합니다. 이 사용설명서에서는 가독성을 위해 남성형이나 여성형이 사용되지만 이는 항상 상대 성별까지 포함하는 표현입니다.

저작권 고지 이 사용설명서와 그 안에 포함된 모든 구성요소는 저작권에 의해 보호를 받습니다. 당사의 허가를 받지 않은 저작권법의 한계를 벗어나는 어떠한 이용도 허용되지 않습니다. 이는 특히 사용되는 매체의 유형과 관계없이 복제와 번역, 편집에 적용됩니다.

© Sartorius Germany

05 | 2020 마지막 업데이트:

Printed in the EU on paper bleached without chlorine. | ML Publication No.: WBC6004bo200501